# iStorage M シリーズ ストレージ制御ソフト アップデートガイド

## システム構成確認手順

## M10e,M100,M300,M500,M700,M5000

## はじめに

本書は、iStorage M シリーズ ディスクアレイ装置に対する、ストレージ制御ソフトの無停止アップデート を保守員に依頼することをご検討される際に、あらかじめ、お客様もしくは弊社 SE が、無停止アップデー トが可能な構成かどうかを確認するための手順書です。

iStorage M シリーズ ディスクアレイ装置に対するストレージ制御ソフトのアップデートを安全・確実に実 施していただくために、お客様のディスクアレイ装置に関するシステム構成の確認方法などの手順を説明 しています。以下のアップデートガイドと合わせて参照してください。

「iStorage M シリーズ ストレージ制御ソフト アップデートガイド

システム構成確認シート M10e, M100, M300, M500, M700, M5000」

業務運用を継続したままでストレージ制御ソフトのアップデートを行う(以降、「無停止アップデート」と 記載)ためには、システム構成などの前提条件を満たしている必要があります。

無停止アップデートの実施可否を適切に判断し、安全・確実に実施するため、お客様にシステムの構 成確認を行っていただきます。また確認結果は、アップデートを行う際の作業確認の際にも使用しますの で、お客様のご理解とご協力をお願いいたします。

備考

1. 本書は、iStorage M シリーズの以下の機種に対応しています。

- iStorage M10e, M100, M300, M500, M700, M5000
- 2. 本文中の以下の記述は、特に明示しない限り、対応する製品名または機能名を意味します。

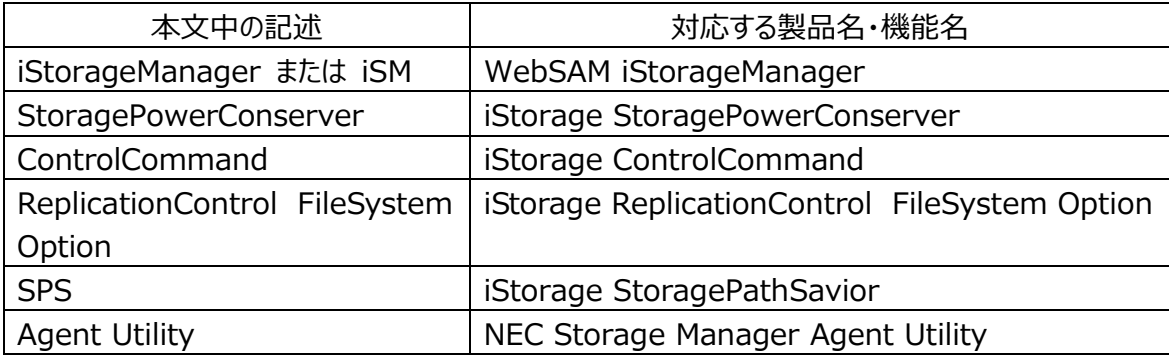

また、本文中の以下の記述は、特に明示しない限り、対応する用語を意味します。

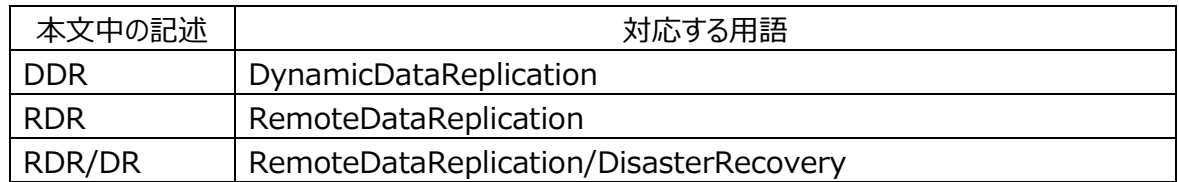

- 3. 商標および登録商標
	- Microsoft, Windows, Windows Server は、米国 Microsoft Corporationの米国および その他の国における登録商標または商標です。
	- Linux は、Linus Torvalds 氏の米国およびその他の国における商標あるいは登録商標です。
	- HP-UX は、米国における米国 Hewlett-Packard 社の登録商標です。
	- Oracle、Solaris は、Oracle Corporation およびその子会社、関連会社の米国およびその他 の国における登録商標です。
	- VERITAS Storage Foundation は、Symantec Corporation または同社の米国およびそ の他の国における関連会社の商標または登録商標です。
	- VMware は、米国およびその他の地域における VMware, Inc. の登録商標または商標です。
	- その他、記載されている製品名、会社名等は各社の登録商標または商標です。

4. 本文中は、特にご注意いただく内容を以下で示しております。内容については必ずお守りください。 この表示を無視して誤った取り扱いをすると、システム運用において影響がある場合があります。

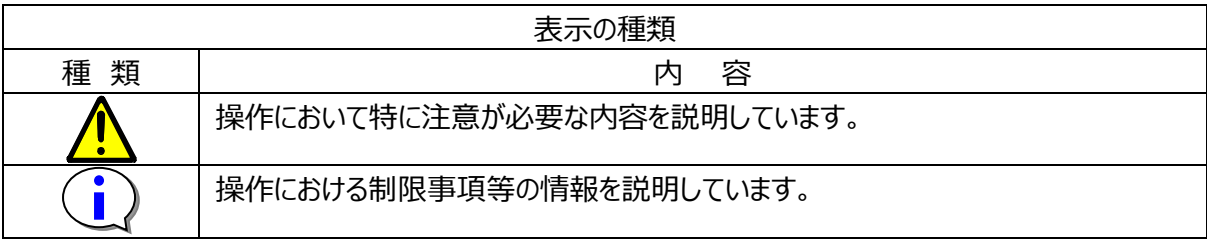

#### 2014年 9月 第 1 版

2021年 2月 第11版

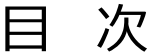

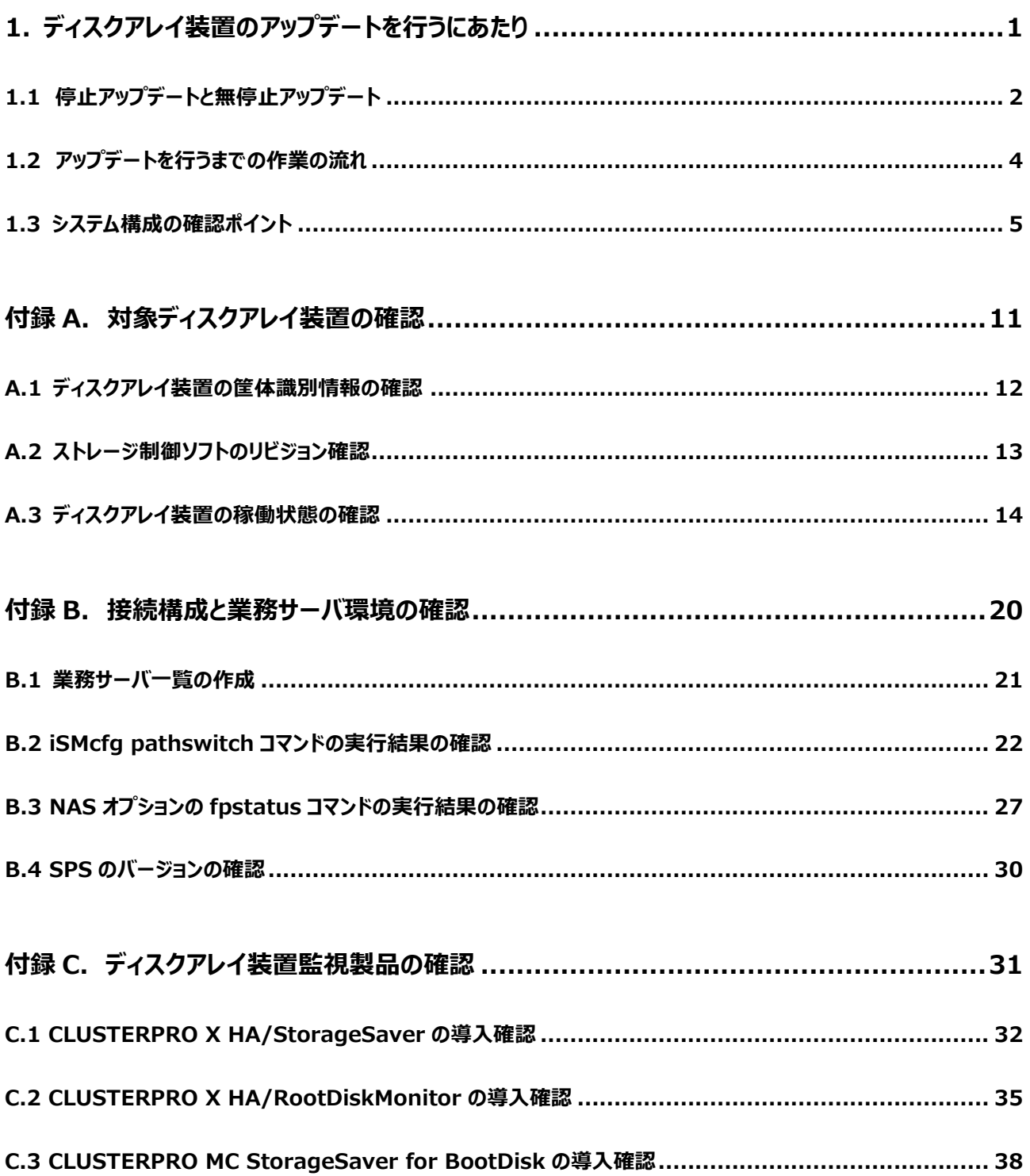

## <span id="page-4-0"></span>**1. ディスクアレイ装置のアップデートを行うにあたり**

<span id="page-5-0"></span>1.1 停止アップデートと無停止アップデート

ディスクアレイ装置のアップデートの方法は、アップデートを行う際のディスクアレイ装置に関わる業務 運用の観点から以下の 2 種類に大別されます。

お客様のシステム構成の条件や、作業の手間・期間などの影響から、選択できる方法が限られるこ とがありますので、ご注意ください。

#### **停止アップデート**

ディスクアレイ装置に関わるすべての業務運用を停止してアップデートを行う方法です。オフライ ン・アップデートとも言います。

すべての業務運用を停止しディスクアレイ装置だけに閉じたアップデートの作業となるため、ディス クアレイ装置に関わるシステム構成などに前提条件がなく、後述の無停止アップデートのような事 前確認などの準備作業が少なくて済み、比較的、短期間でアップデートを行うことができます。

#### **無停止アップデート**

ディスクアレイ装置を停止することなく、コントローラを切り替えながら、一部、またはすべての業務 運用を継続したままでアップデートを行う方法です。オンライン・アップデートとも言います。

無停止アップデートを安全・確実に行うためには、ディスクアレイ装置に関わるシステム構成などの 前提条件を満たしている必要があります。前提条件を満たしていない場合は、一部の業務サー バを一時的に停止させるなどして前提条件を満たすように準備を行うか、あるいは停止アップ デートの方法で行う必要があります。

したがって、お客様のシステム構成において無停止アップデートを行うためには、あらかじめ、ディス クアレイ装置、業務サーバ、および相互の接続構成などを具体的に確認し、不備がある場合は 整備を行うなど、事前に十分な準備が必要です。

また、無停止アップデートが可能なシステム構成であっても、無停止アップデートでは業務運用に 関わる以下の注意事項やリスクが伴いますので、あらかじめご理解とご協力をお願いします。

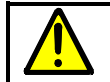

アップデートを行っている間は、コントローラ縮退の場合と同様に冗長構成が失われ る状態が一時的に発生します。このため、アップデートを行っている間は、以下のリス クがあることを十分にご理解ください。

- ・ ハードウェア障害等が同時に発生した場合は、業務停止に至るリスクがあります。
- ・ 業務サーバの I/O 応答性能が低下するリスクがあります。

なお、iStorage M5000 の場合は 4コントローラで構成されるため、これらのリスクは ありません。

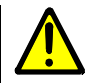

業務サーバからのI/Oを一方のコントローラに片寄せしながらアップデートするため、片 側一方のコントローラに一時的に負荷が集中します。このため、アップデートを行って いる間は、業務サーバのI/O応答性能が低下するリスクがあります。

なお、iStorage M5000の場合は4コントローラで構成されるため、1つのコントロー ラに負荷が集中することはありませんが、なるべく負荷の低い状態でアップデートを実 施してください。

業務サーバの I/O 応答性能への影響は、I/O 特性や負荷の状況によって、その程度が異なり ますので、性能影響の見積もりを必要とされる場合は、あらかじめディスクアレイ装置の性能分 析を実施して確認していただく必要があります。目安としてすべてのコントローラをあわせた BUSY 率が 80%を超えない状態でアップデートを実施してください。

ディスクアレイ装置の性能分析に関しては、iStorage ソフトウェアのマニュアル 「性能監視機能 利用の手引」(IS025)、および 「性能分析機能 利用の手引」(IS029)を参照し、ご確 認ください。

なお、停止アップデート・無停止アップデートの方法にかかわらず、アップデートを実施する際には以 下の業務運用に関する注意事項がありますので、合わせてご認識ください。

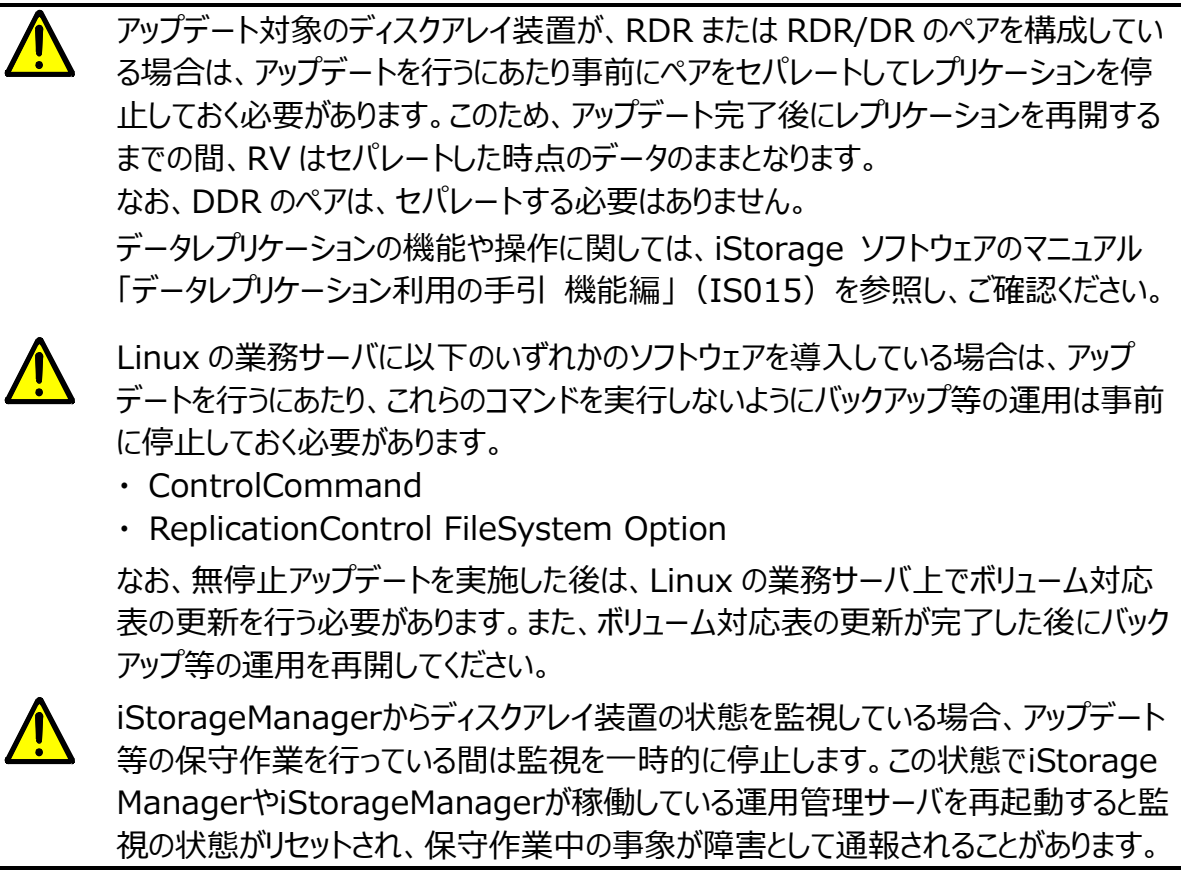

### <span id="page-7-0"></span>1.2 アップデートを行うまでの作業の流れ

ディスクアレイ装置のアップデートを行う際の作業について、その概要を以下に説明します。

事前の作業、および当日の作業の所要時間(期間)は、お客様の業務内容、業務サーバやディ スクアレイ装置の台数などの条件やシステム構成によって大きく異なります。

なお、業務サーバにログインが必要となるような作業は、お客様の業務システムへの運用影響や機 密保持などの観点から、お客様にて実施していただく必要があります。

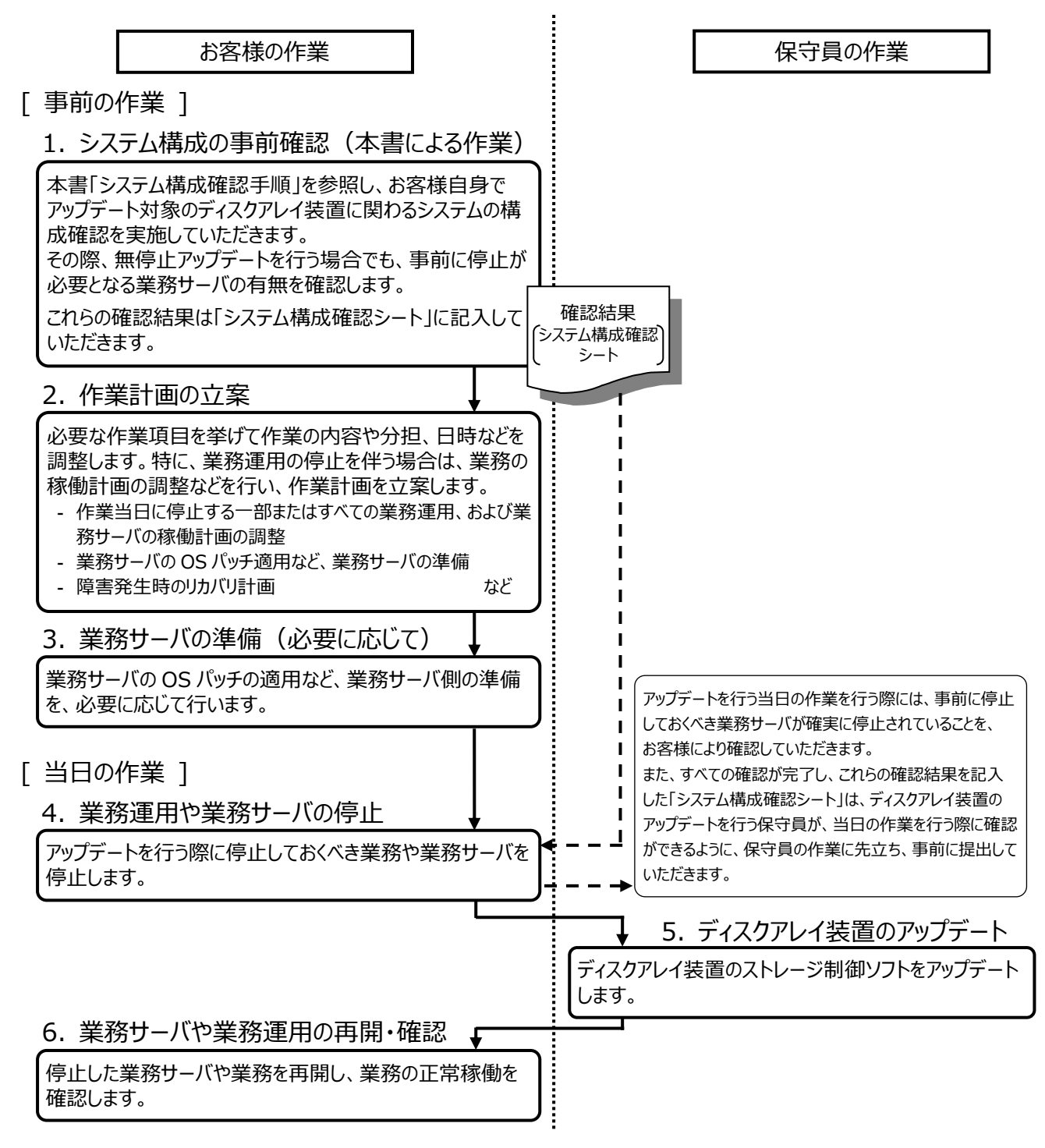

## <span id="page-8-0"></span>1.3 システム構成の確認ポイント

無停止アップデートの実施可否を判断する際の確認ポイントについて、以下の3つの観点に分類 して説明します。

なお、システム構成の確認は、お客様の業務システムの運用影響や機密保持などの観点から、お 客様にて実施していただく必要があります。

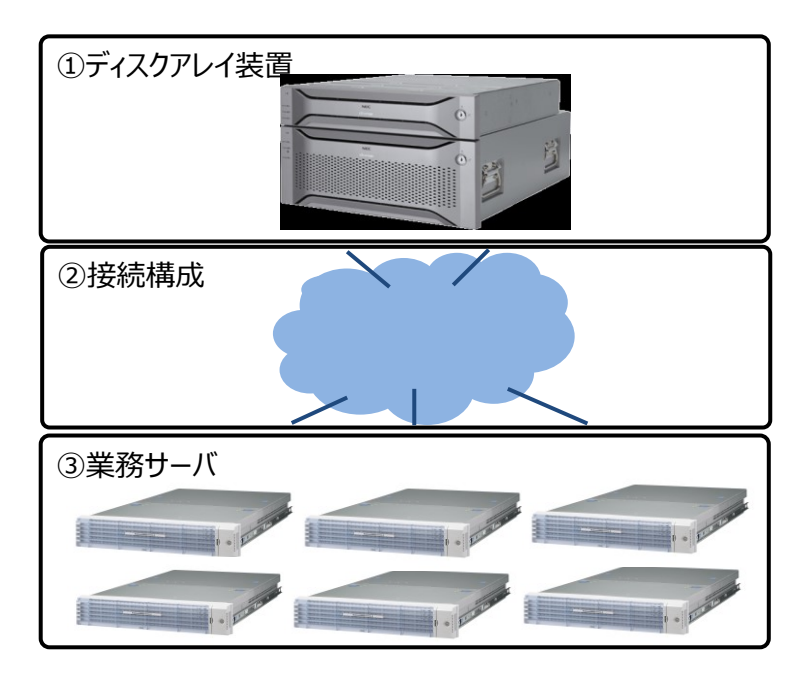

① ディスクアレイ装置

アップデート対象のディスクアレイ装置が、以下の前提条件を満たしている必要があります。

- ディスクアレイ装置のコントローラが冗長構成となっており、アップデートを行うコントローラを 除いた他のコントローラだけで、一時的に業務サーバの I/O が継続可能であること。 アップデートの際にはコントローラの再起動が伴うため、シングルコントローラ構成のディスク アレイ装置では、無停止アップデートは実施できません。**シングルコントローラ構成の場 合は停止アップデートのみ可能**です。
- アップデート前のストレージ制御ソフトが、リビジョン 082N 以降であること。 アップデート前のストレージ制御ソフトが**リビジョン 082N 未満の場合は、保守員による 無停止アップデートに対応していません。この場合、停止アップデートのみ可能**です。 なお、接続されている**業務サーバ(アップデートを行う際に停止する業務サーバは除く) の OS 環境と、アップデート前のストレージ制御ソフトのリビジョンの組み合わせによって は、以下のように無停止アップデートに対応していない組み合わせがあります。**この場

合、無停止アップデートの条件を満たさない業務サーバはすべて停止しておくか、停止アッ プデートのみ可能です。

#### 無停止アップデートに対応していない 業務サーバの OS 環境とストレージ制御ソフトの組み合わせ

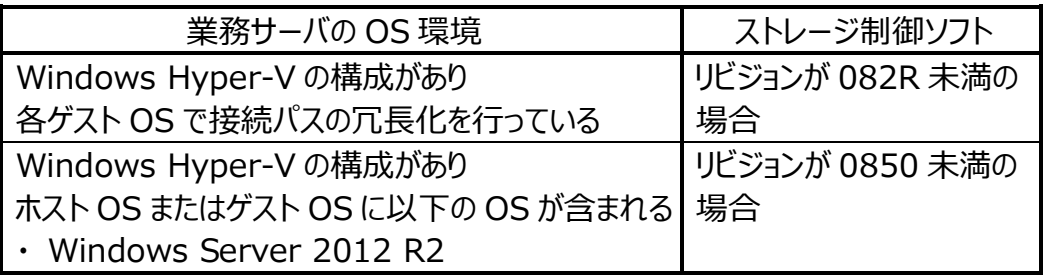

- ディスクアレイ装置が正常な状態で稼働していること。ディスクアレイ装置の一部に障害が 発生しているなど、保守が必要な状態になっている場合は、アップデートに先立ち、あらか じめ対処を行い正常な状態にしてください。
- ② 接続構成

無停止アップデートを行う場合、業務サーバの I/O は接続経路(接続パス)を切り替えて、一 方のコントローラに I/O を片寄せしながらアップデートします。このため、**業務サーバとディスクア レイ装置の接続経路が冗長構成となっており、かつディスクアレイ装置のコントローラそれぞ れに接続経路が存在していることが必須**となります。

アップデート対象のディスクアレイ装置と、そのディスクアレイ装置に接続される業務サーバの接 続経路が以下の前提条件を満たしている必要があります。

- ディスクアレイ装置と業務サーバの接続経路のパスは、業務サーバのマルチパスソフトウェ アによって冗長構成になっていること。
- 各業務サーバの冗長構成の接続経路は、ディスクアレイ装置の個々のコントローラに接 続されている(同一コントローラに閉じた接続になっていない)こと。

#### **前提条件を満たすことができない業務サーバは、以下のいずれかの方法で必ず対処してく ださい。**

- (a) 前提条件を満たしていない業務サーバ、接続構成が明確に確認できない業務サーバは、 アップデートを行う際に事前に停止する。
- (b) 前提条件を満たしていない業務サーバは、前提条件を満たすように接続構成の見直し などを事前に行う。

③ 業務サーバ

無停止アップデートを行う場合、業務サーバの I/O は接続経路(接続パス)を切り替えて、別 のコントローラに I/O を片寄せしながらアップデートします。このため、業務サーバとディスクアレイ 装置の間では接続パスを適切に管理して切り替えができる必要があり、**業務サーバには、この 連携制御が可能なマルチパスソフトウェアの環境、およびお客様のシステム構成によっては Agent Utility のソフトウェアが必須**となります。

アップデート対象のディスクアレイ装置と接続される業務サーバが**以降の前提条件を満たして いる必要があります**。

 業務サーバの OS とマルチパスソフトウェアの組み合わせが、以下のいずれかであること。 ※対象マルチパスソフトウェアの動作環境の詳細については、各マルチパスソフトウェアのサポート 情報をご確認ください。

※SPSのバージョンの確認方法は、「付録B B.4 SPSのバージョンの確認」を参照してください。

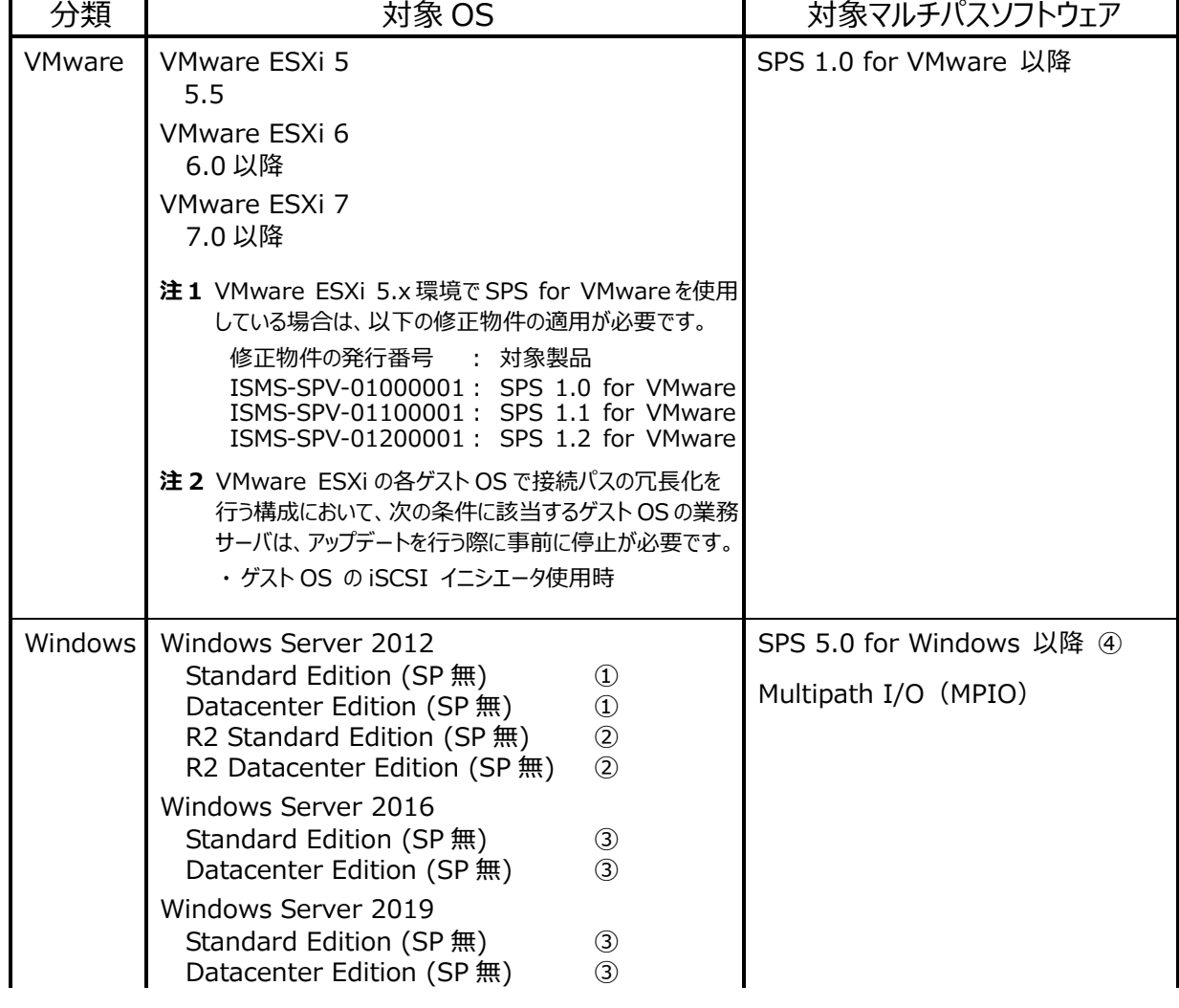

表 無停止アップデートが可能な OS とマルチパスソフトウェアの組み合わせ

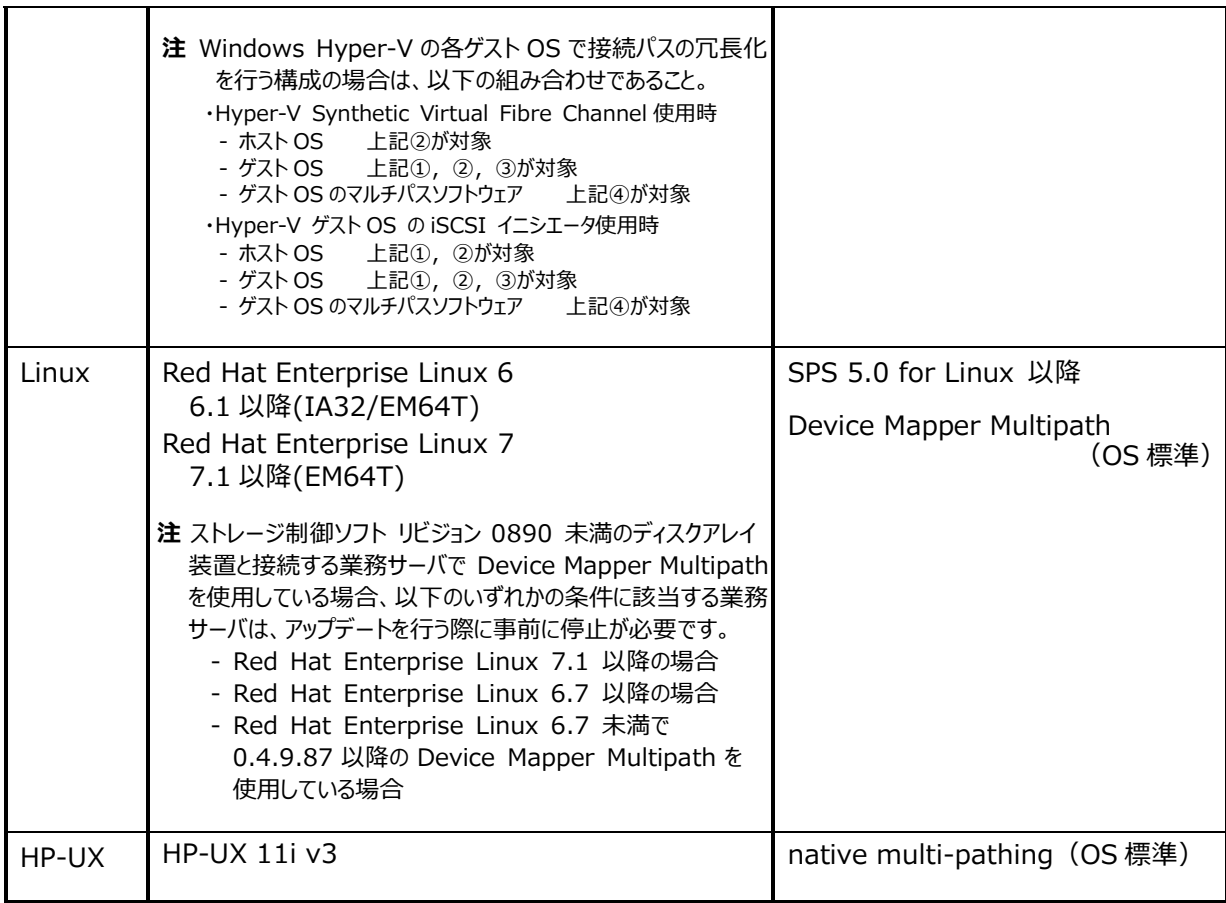

各業務サーバ(VMware ESXi、およびサーバ仮想化環境のゲスト OS 注を除く)には以 下の必須ソフトウェアがインストールされていること。

Agent Utility

注:ただし、Windows Hyper-V の構成において、ゲスト OS のそれぞれで接続経路(接続パス) の冗長化を行っている場合に限り、上記の必須ソフトウェアがインストールされていること。

Agent Utility のインストールについては、「WebSAM iStorageManager インストー ルガイド」を参照してください。

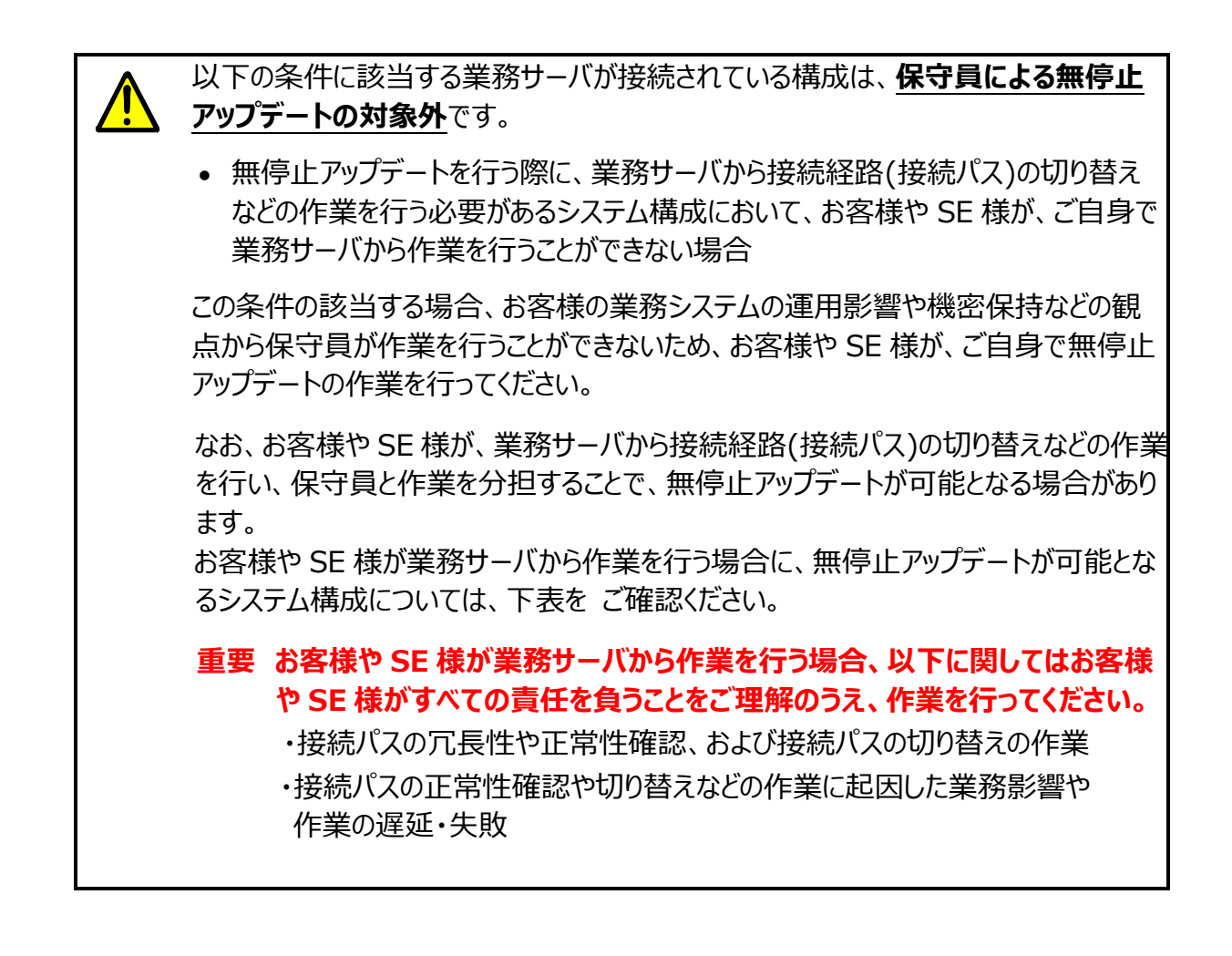

表 お客様や SE 様が業務サーバから作業を行う場合に無停止アップデートが可能となるシステム構成

対象 OS、およびマルチパスソフトウェアの詳細は、「無停止アップデートが可能な OS とマルチパスソフト ウェアの組み合わせ」の表をご確認ください。

〇:お客様や SE 様の作業により無停止アップデートが可能となる業務サーバ ×:無停止アップデートを行う際には事前に停止する業務サーバ

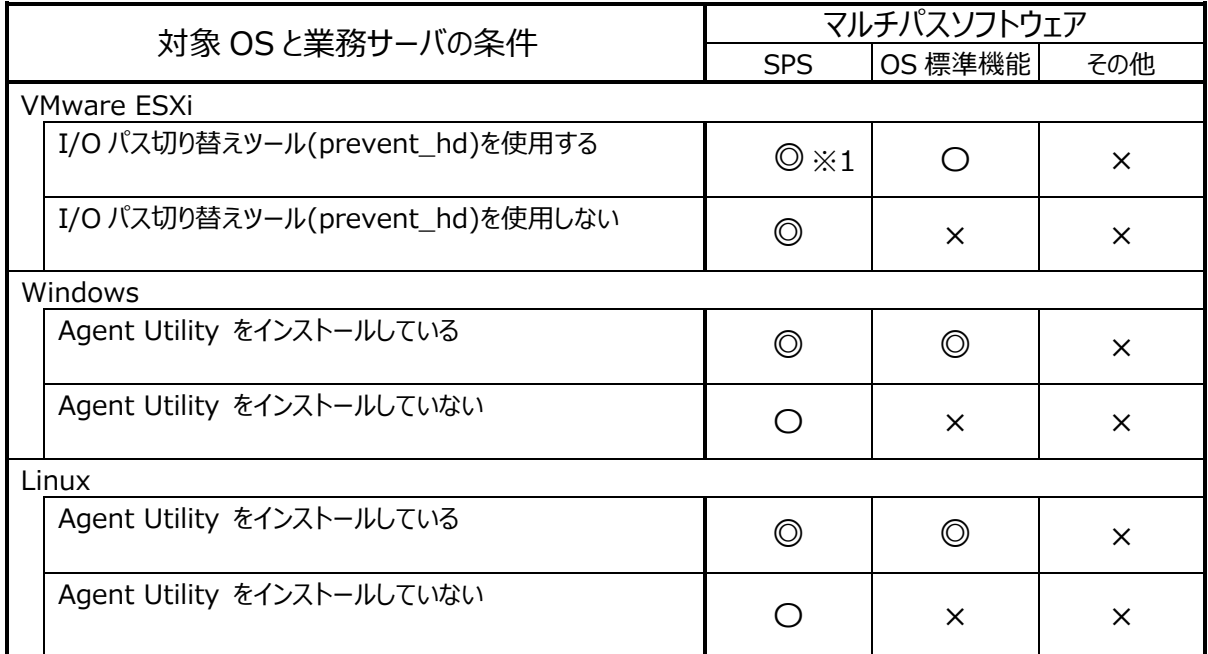

※1:マルチパスソフトウェアとして SPS をインストールしている業務サーバの環境では、

I/O パス切り替えツール(prevent\_hd)を使用することなく、無停止アップデートが可能です。

#### **前提条件を満たすことができない業務サーバは、以下のいずれかの方法で必ず対処してく ださい。**

- (a) 前提条件を満たしていない業務サーバ、環境や構成が明確に確認できない業務サーバ は、アップデートを行う際に事前に停止する。
- (b) 前提条件を満たしていない業務サーバは、前提条件を満たすようにソフトウェアの追加 などの見直しを事前に行う。

<sup>◎:</sup>保守員により無停止アップデートが可能な業務サーバ

## <span id="page-14-0"></span>**付録 A. 対象ディスクアレイ装置の確認**

## <span id="page-15-0"></span>A.1 ディスクアレイ装置の筐体識別情報の確認

運用管理サーバに iStorageManager をインストールして利用している場合は、Web ブラウ ザ か ら 運用 管 理 サ ー バ に http で接 続 し 、iStorageManager に ロ グ イ ン し ま す 。 iStorageManager を利用していない場合は、Web ブラウザからディスクアレイ装置に http で接続し、iStorageManager Express にログインします。

中央ペインから、筐体識別情報を確認したい対象のディスクアレイ装置を選択して右クリックし、 表示されるメニューから[プロパティ]を選択します。

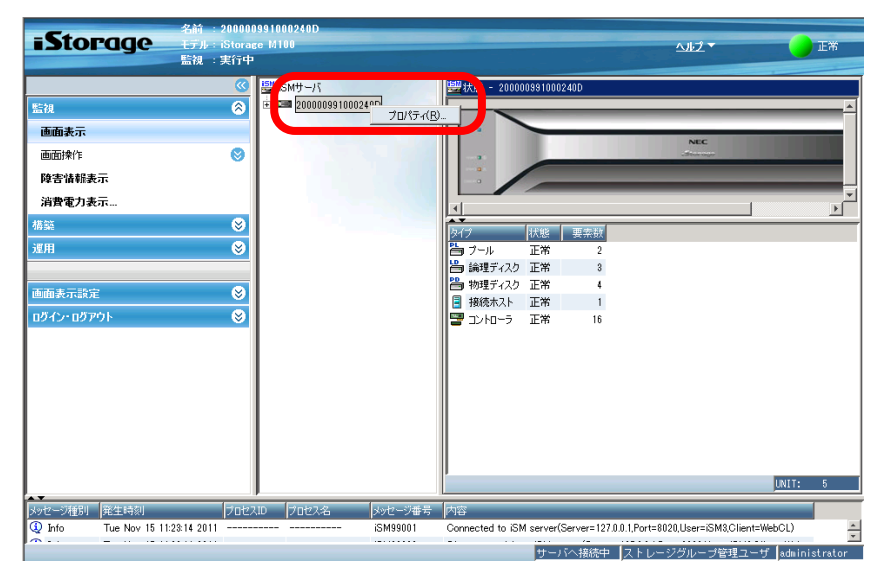

プロパティウィンドウに表示される「シリアル番号」、および「World Wide Name」の値を確認 して記録し、保存してください。

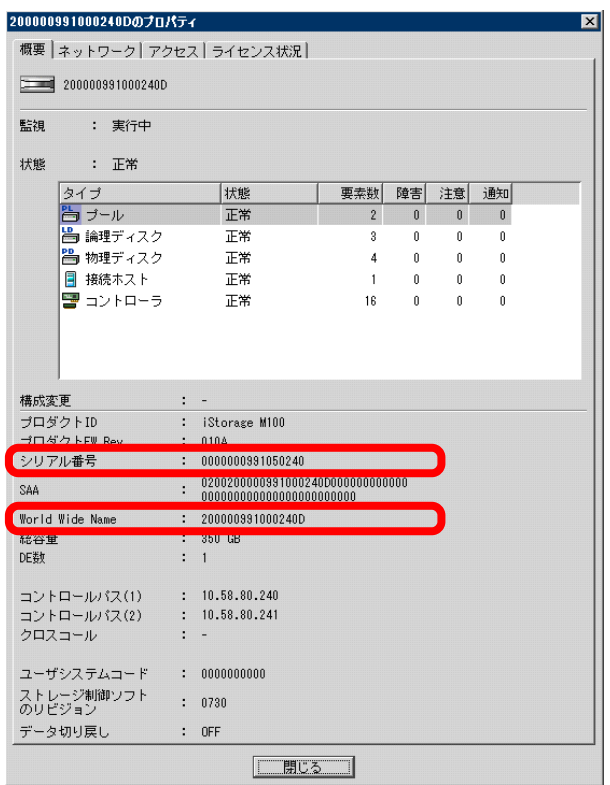

## <span id="page-16-0"></span>A.2 ストレージ制御ソフトのリビジョン確認

運用管理サーバに iStorageManager をインストールして利用している場合は、Web ブラウ ザ か ら 運用 管 理 サ ー バ に http で接 続 し 、iStorageManager に ロ グ イ ン し ま す 。 iStorageManager を利用していない場合は、Web ブラウザからディスクアレイ装置に http で接続し、iStorageManager Express にログインします。

中央ペインから、ストレージ制御ソフトのリビジョンを確認したい対象のディスクアレイ装置を選択 して右クリックし、表示されるメニューから[プロパティ]を選択します。

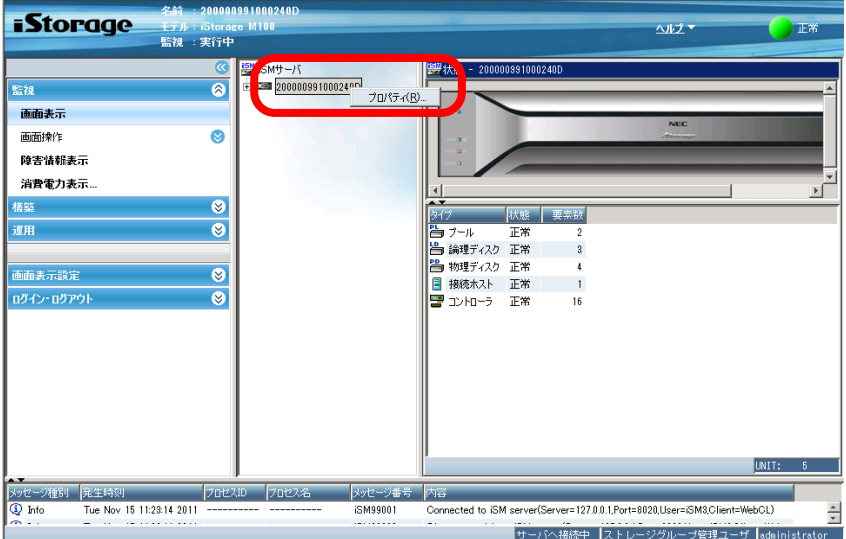

プロパティウィンドウに表示される「ストレージ制御ソフトのリビジョン」の値を確認して記録し、保 存してください。

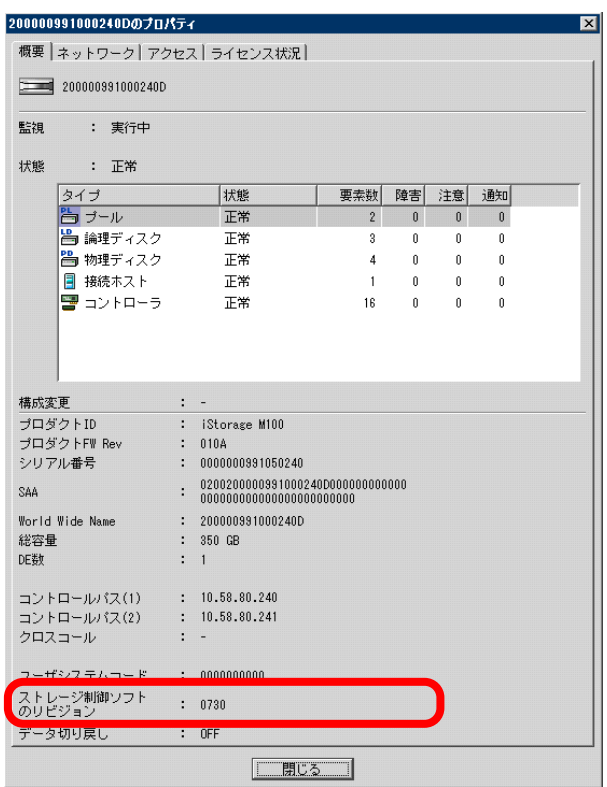

## <span id="page-17-0"></span>A.3 ディスクアレイ装置の稼働状態の確認

運用管理サーバに iStorageManager をインストールして利用している場合は、Web ブラウ ザ か ら 運用 管 理 サ ー バ に http で接 続 し 、iStorageManager に ロ グ イ ン し ま す 。 iStorageManager を利用していない場合は、Web ブラウザからディスクアレイ装置に http で接続し、iStorageManager Express にログインします。

中央ペインから、稼働状態を確認したい対象のディスクアレイ装置を選択して右クリックし、表 示されるメニューから[プロパティ]を選択します。

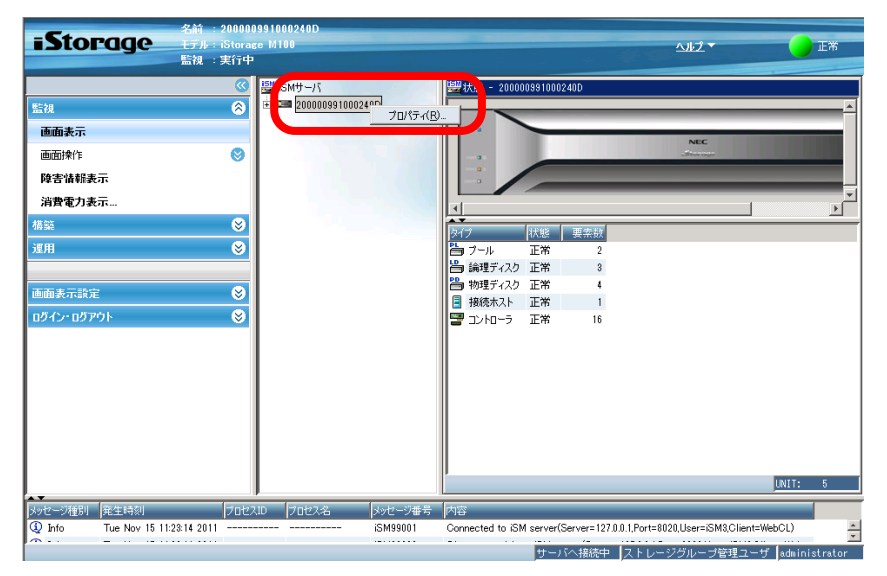

#### **リソース状態の確認**

プロパティウィンドウには、リソースの状態がタイプごとにカウントされて表示されます。各リソースの 状態において「障害」および「注意」の数が 0 であることを確認してください。

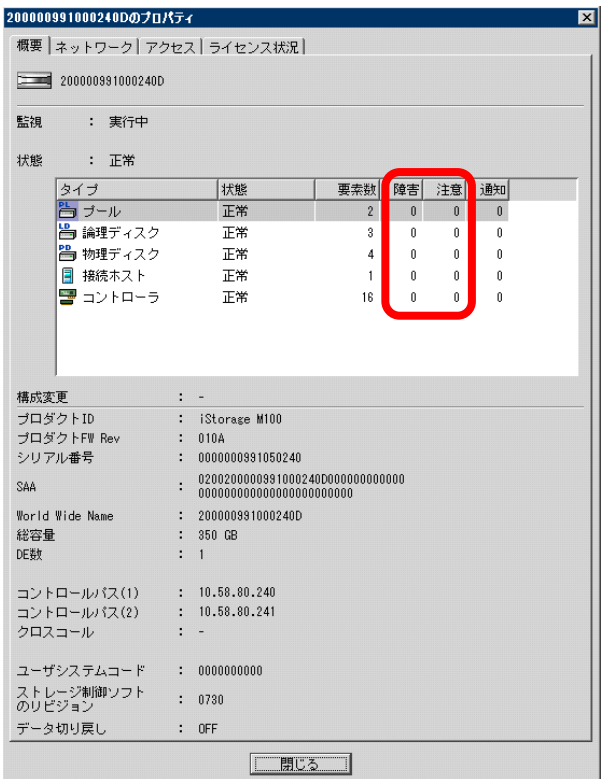

「障害」の数が 0 ではない場合は、アップデートを行うことができません。事前に対処して、その原 因を取り除いてください。

「注意」の数が 0 ではない場合は、その要因によってアップデートの可否が異なります。 「注意」の要因に下表以外の要因が 1 つでもある場合はアップデートを行うことができませんので、 事前に対処して、その原因を取り除いてください。

「注意」の要因が下表のいずれかに該当する場合に限り、アップデートを行うことができます。なお、 事前に対処して、その原因を取り除いておくことを推奨します。

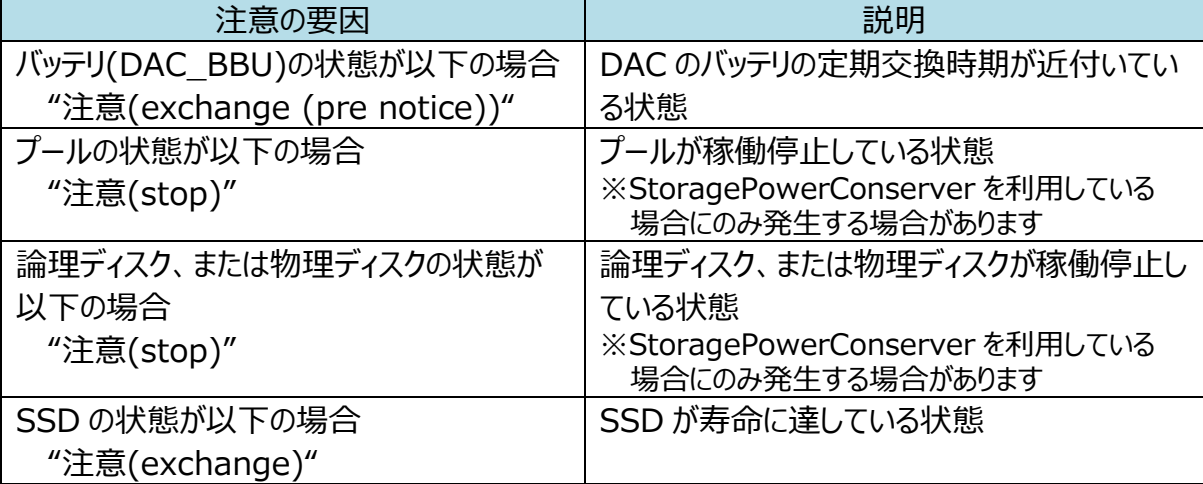

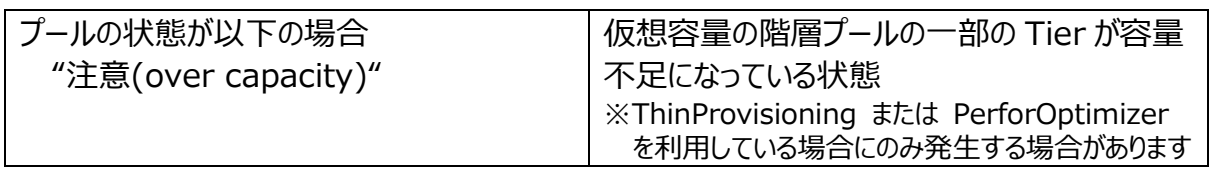

#### 以下に、「注意」の事象が発生している場合の例を説明します。

● プロパティウィンドウの例

物理ディスクのリソースに 4 件の「注意」の事象が発生している例です。

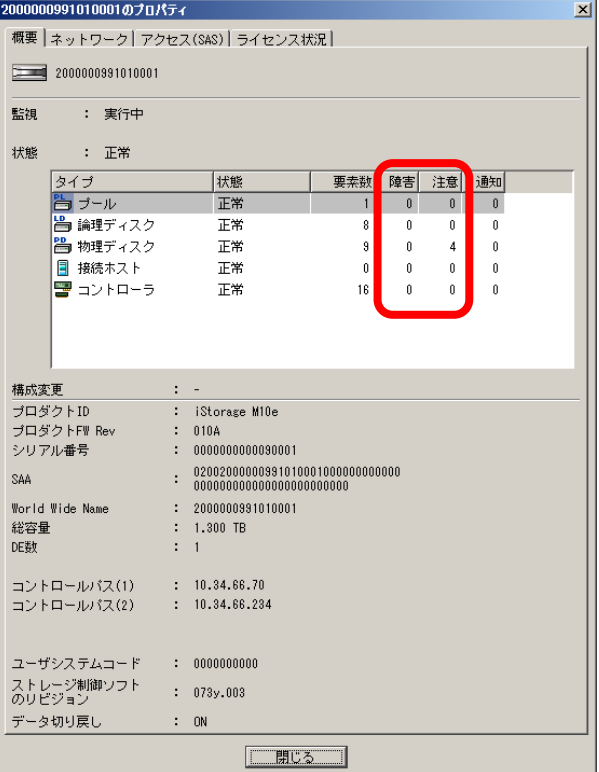

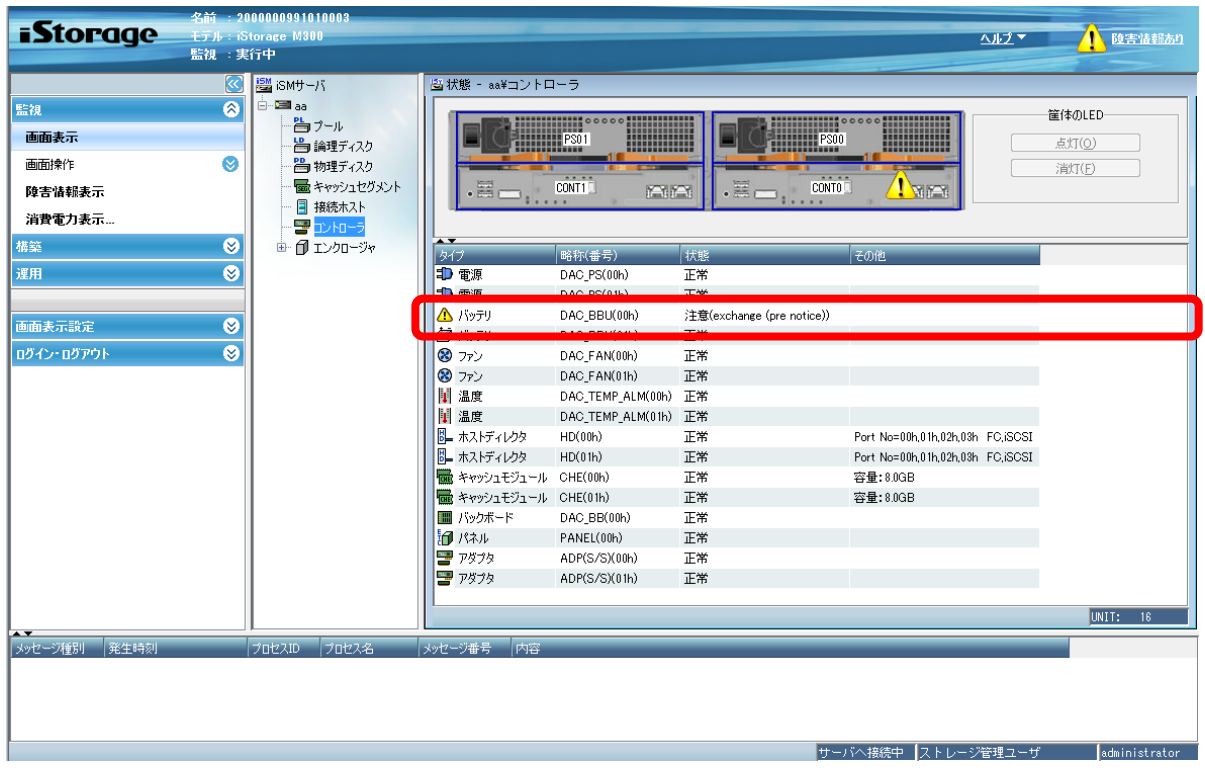

● バッテリ(DAC\_BBU)に"注意(exchange (pre notice))"の事象が発生している場合の例

● プールに"注意(stop)"の事象が発生している場合の例

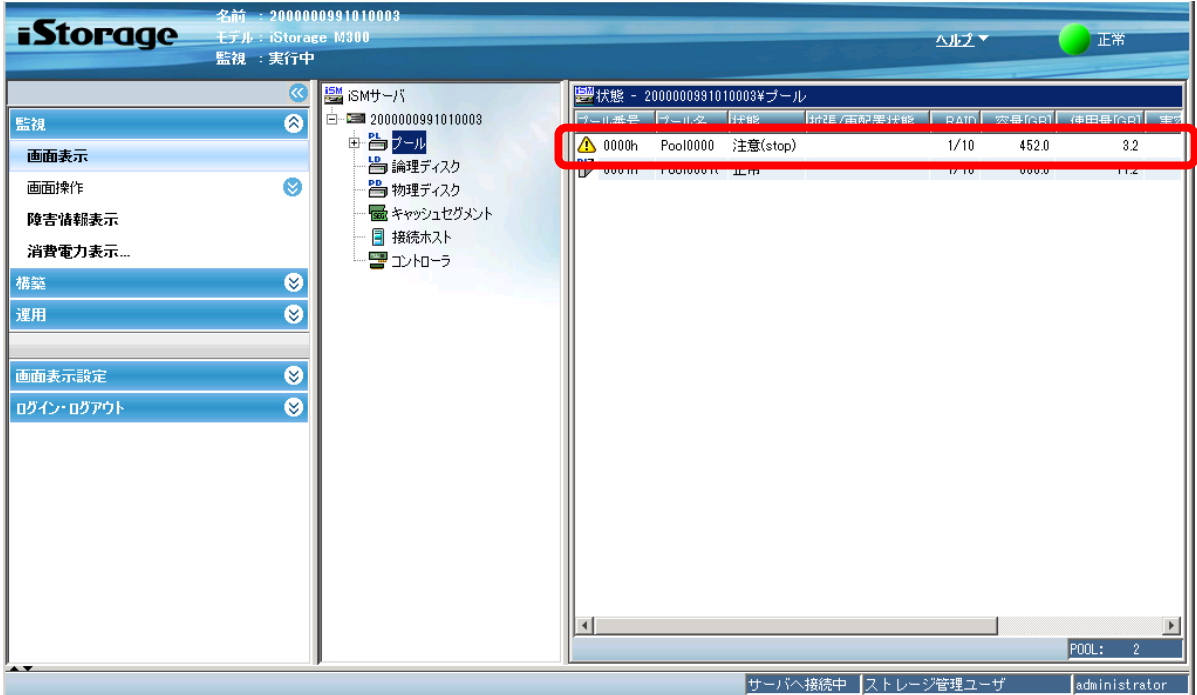

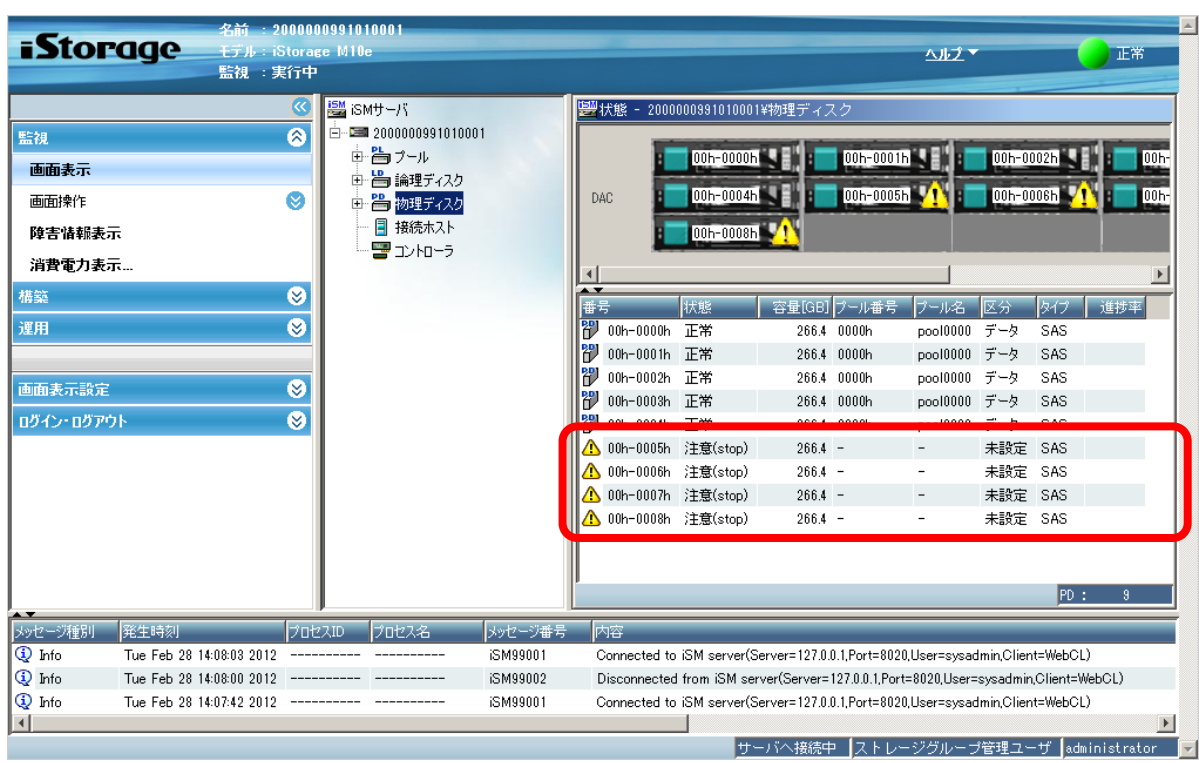

● 論理ディスク、または物理ディスクに"注意(stop)"の事象が発生している場合の例

### ● SSD に"注意(exchange)"の事象が発生している場合の例

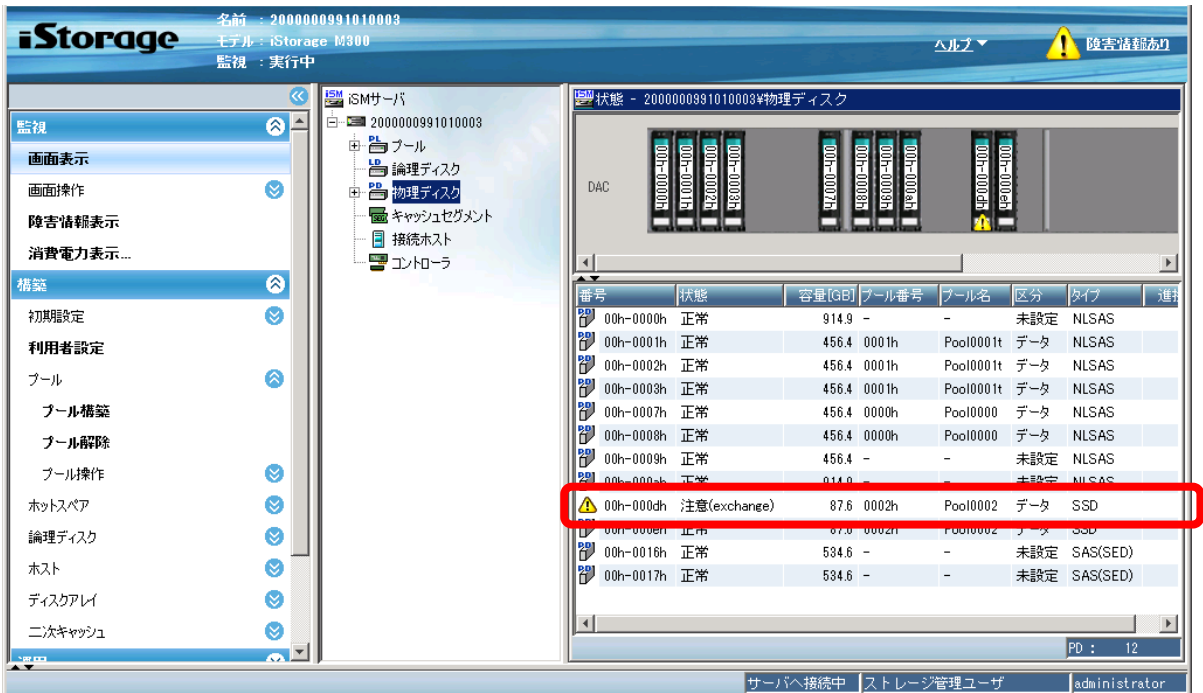

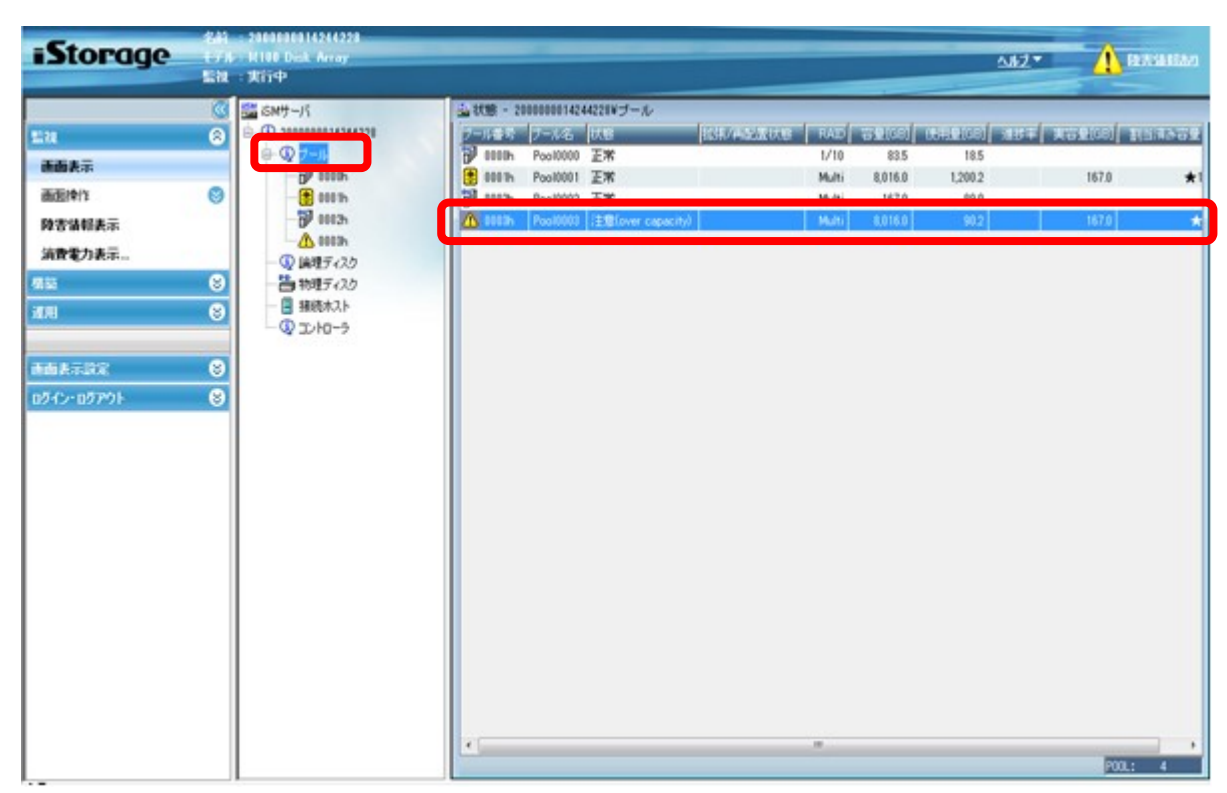

● プールに"注意(over capacity)"の事象が発生している場合の例

## <span id="page-23-0"></span>**付録 B. 接続構成と業務サーバ環境の確認**

### <span id="page-24-0"></span>B.1 業務サーバ一覧の作成

アップデート対象のディスクアレイ装置に接続されているすべての業務サーバを漏れなくリストアッ プし、確認すべき業務サーバを事前に明らかにします。リストアップした業務サーバは、ホスト名 など一意に識別できる情報と合わせて記録し、保存してください。

なお、業務サーバとして、サーバ仮想化(VMware ESXi または Windows Hyper-V)環境 が存在する場合は、以下のとおりリストアップしてください。

- ・ VMware ESXi の構成では、ホスト OS のサーバ(物理サーバ)を業務サーバとしてリスト アップします。
- ・ Windows Hyper-V の構成では、ホスト OS の物理サーバで接続経路(接続パス)の 冗長化を行っている構成の場合はホスト OS(物理サーバ)を業務サーバとしてリストアッ プし、一方、各ゲスト OS でそれぞれ冗長化を行っている構成の場合は、すべてのゲスト OS を業務サーバとしてリストアップします。

## <span id="page-25-0"></span>B.2 iSMcfg pathswitch コマンドの実行結果の確認

アップデート対象のディスクアレイ装置において、業務サーバとディスクアレイ装置の間の接続経路 (接続パス)の冗長構成、および、それぞれの業務サーバの環境が、無停止アップデートの前提条 件を満たしているか否かを、以下の手順により「iSMcfg pathswitch コマンド」を実行して確認し ます。

「iSMcfg pathswitch コマンド」の実行方法などの詳細は、以下のマニュアルを参照してください。 「iStorageManager コマンドリファレンス」(IS052)

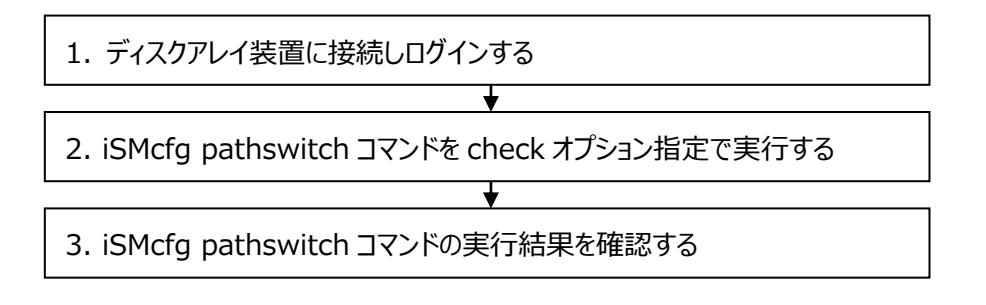

なお、無停止アップデートの前提条件を満たしていない業務サーバは、アップデートを行う際に事 前に停止しておくことで、無停止アップデートの方法を選択することができます。

#### **手順 1. ディスクアレイ装置に接続しログインする**

ディスクアレイ装置に LAN で接続されている PC 等のコマンドプロンプト(ターミナルソフトウェア のウィンドウ等)から、ディスクアレイ装置に ssh または telnet で接続して、ログインします。ロ グインする際のユーザは、ストレージ管理者などadministrator以上の役割を持つユーザで ログインしてください。

また、ディスクアレイ装置に対する操作の入力や表示結果などの内容は、画面のログの履歴 を保存したり、文字列をコピーするなどして、ファイルに保存してください。

以降の説明は、IP アドレス "aaa.bbb.ccc.ddd"、ディスクアレイ名"CNT"のディスクアレイ 装置に対して telnet で接続し、ディスクアレイ装置に初期設定されている利用者名 "sysadmin"とそのパスワードを使用してログインした場合を例に記載しています。 ご使用の環境に合わせて、適宜、読み変えてください。

```
C:\Users\NEC> telnet aaa.bbb.ccc.ddd
login: sysadmin
Password: **********
sysadmin@CNT-0#
```
#### **手順 2. iSMcfg pathswitch コマンドを check オプション指定で実行する**

ログイン後、以下の下線部のとおりコマンドを実行します。**必ず check オプションを指定**して 実行してください。

sysadmin@CNT-0# iSMcfg pathswitch -check

iSM31001:[ pathswitch ]Please wait for a moment........

#### **手順 3. iSMcfg pathswitch コマンドの実行結果を確認する**

上述のコマンドの実行結果として、以下のようなメッセージが業務サーバごとに複数行、また は 1 行で表示されます。

なお、表示されたメッセージは、再確認ができるように、画面のログの履歴を保存したり、文 字列をコピーするなどして、ファイルに保存してください。

#### **下記①を除く、②~⑤に該当する業務サーバは無停止アップデートの前提条件を満たし ておらず、アップデートを行う際には事前に停止させることが必要となります。**

① iSM31141 メッセージが表示された場合 無停止アップデートの前提条件を満たしている業務サーバであることを示しています。メッ セージ内の<*bbb...b*>には、該当する業務サーバのホスト名が出力されます。 なお、同じ業務サーバを示す別のメッセージ(iSM31274 など)が合わせて表示された場 合は、iSM31141 のメッセージは無視して、別のメッセージを確認します。

iSM31141: [ pathswitch ] Application server  $\langle bbb$ ...b> has redundant paths.

② iSM31176 メッセージが表示された場合 該当する業務サーバとの接続経路(接続パス)が冗長化されておらず、無停止アップ デートの前提条件を満たしていないことを示しています。メッセージ内の<*bbb...b*>には 該当する業務サーバのホスト名が出力されます。

iSM31176: [ pathswitch ] Server  $\langle bbb$ ...b> doesn't have a redundant path.

③ iSM31274 メッセージが表示された場合

すでに停止している業務サーバであることを示しています。あるいは該当する業務サーバ の必須ソフトウェアが停止しているなど無停止アップデートの前提条件を満たしていない 業務サーバであることを示しています。メッセージ内の<*bbb...b*>には、該当する業務 サーバのホスト名が出力されます。

iSM31274: [ pathswitch ] Application server  $\langle bbbL \rangle$ . b) has not been connected with disk array.

④ iSM31133 メッセージが表示された場合 事前にリストアップした業務サーバのすべてが、無停止アップデートの前提条件を満たし ていないことを示しています。それぞれの業務サーバにおいて、OS やマルチパスソフトウェ アの条件、あるいは必須ソフトウェアが事前にインストールされていないことなどが考えられ ます。

iSM31133:[ pathswitch ] Application server not found.

⑤ 該当するメッセージが表示されない場合 事前にリストアップした業務サーバのうち、上記①、②、③のいずれかのメッセージにも該 当しない業務サーバは、無停止アップデートの前提条件を満たしていないことを示してい ます。該当する業務サーバにおいて、OS やマルチパスソフトウェアの条件、あるいは必須 ソフトウェアが事前にインストールされていないことなどが考えられます。

コマンドの実行結果を確認した後は、ログアウトして telnet を終了します。

sysadmin@CNT-0# exit

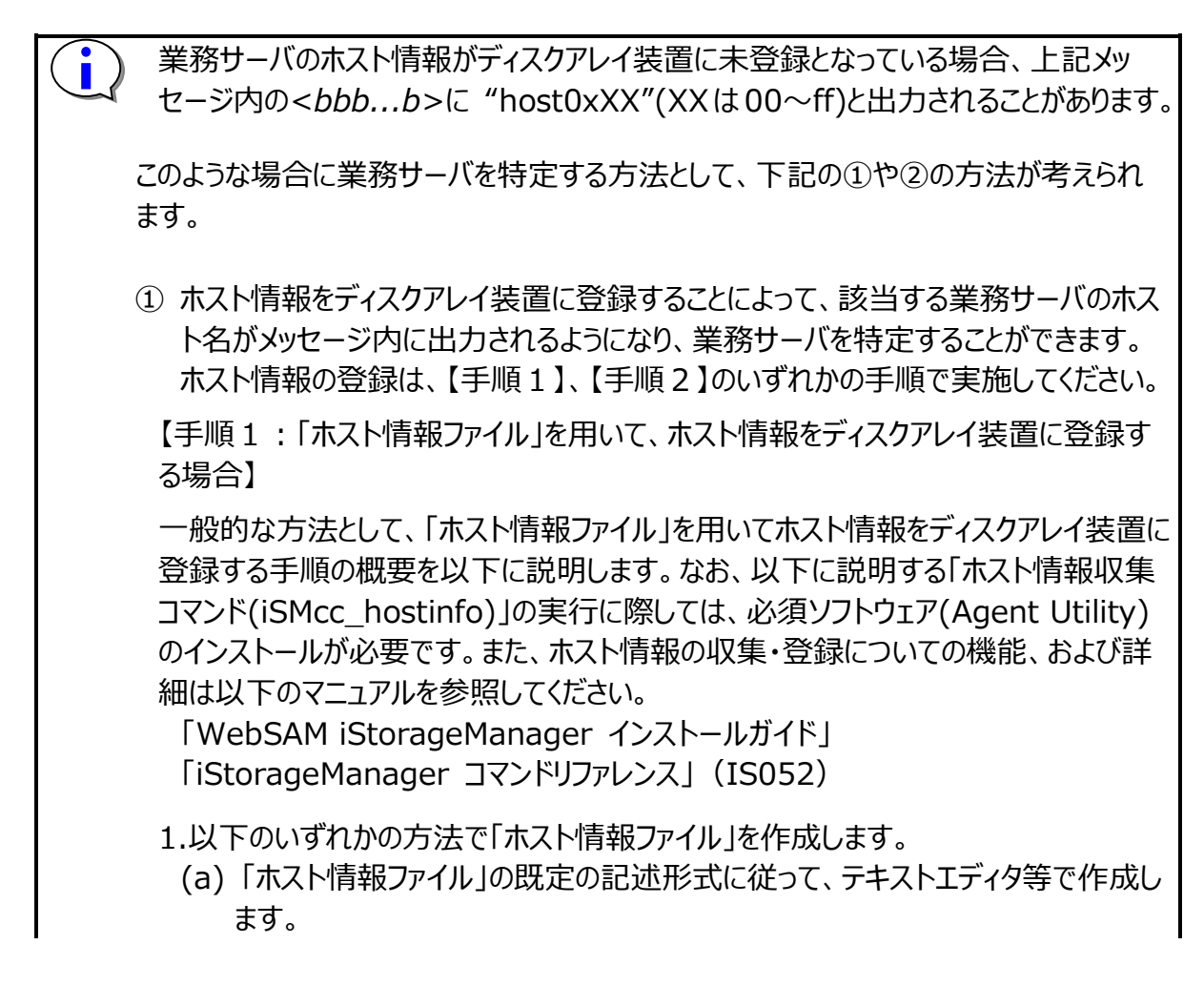

- (b) 業務サーバで「ホスト情報収集コマンド(iSMcc\_hostinfo)」を export 指定 で実行して「ホスト情報ファイル」を作成します。「ホスト情報収集コマンド (iSMcc\_hostinfo)」が Warning メッセージを出力して警告終了する場合が ありますが、作成された「ホスト情報ファイル」をテキストエディタ等で開き、業務 サーバのノードに関する情報(iSM\_NodeInfo テーブル)の各項目が生成され ていることを確認します。
- 2.作成した「ホスト情報ファイル」は、対象のディスクアレイ装置を監視している iStorageManager が稼働中の運用管理サーバにコピーします。
- 3.運用管理サーバで「ホスト情報登録コマンド(iSMhoststore)」を import 指定で 実行する際に、コピーした「ホスト情報ファイル」を指定し、ホスト情報を登録します。

【手順2:直接「ホスト情報登録コマンド(iSMhoststore)」を利用して、ホスト情 報をディスクアレイ装置に登録する場合】

「ホスト情報ファイル」を使用せずにホスト情報を登録する手順です。 iStorageManager V9.5 以降の場合、ホスト情報登録コマンド (iSMhoststore)でホスト情報を登録することが可能です。本手順は、VMware ESXi サーバのホスト情報を登録する際に利用します。

登録方法の詳細については、「iStorageManager コマンドリファレンス」(IS052)の 「iSMhoststore」を参照してください。

- 1. SSH などで VMware ESXi サーバにログインし、esxcli コマンドを利用してホスト 名とシステム UUID(ノード識別 ID)を取得します。
- 2. iStorageManager が稼働中の運用管理サーバで、「ホスト情報登録コマンド (iSMhoststore)」を hostname および systemuuid 指定で実行し、ホスト 情報を登録します。 この際、esxcli コマンドで取得した VMware ESXi サーバのホスト名とシステム UUID(ノード識別 ID)を指定してください。
- ② メッセージの末尾にノード識別ID が出力される場合は、各業務サーバのノード識別 ID を確認することにより、業務サーバを一意に特定することができます。

例:メッセージに出力されるノード識別 ID(下線部分)

iSM31176:[ pathswitch ]Server host0x00 doesn't have a redundant path. (host0x00=WBBA032C4941240EC964B303DF3F81B13).

・ VMware環境の場合は、VMwareコンソールからesxcliコマンドを実行してUUID を確認し、ノード識別 ID を特定します。

1.esxcli コマンドを実行して出力される文字列が VMware ESX の UUID(下記の 下線部分)です。この文字列から"-"(ハイフン)を取り除き、先頭に"V"を付与した文 字列がノード識別 ID となります。

# esxcli system uuid get 53970b5b-b281-5ee4-19c8-8c89a5dd0d78

・ VMware 環境を除く業務サーバの場合は、「ホスト情報収集コマンド(iSMcc\_ho stinfo)」を実行して「ホスト情報ファイル」を作成し、ノード識別 ID を確認します。 なお、「ホスト情報収集コマンド(iSMcc\_hostinfo)」の実行に際しては、必須ソフト ウェア(Agent Utility)のインストールが必要です。また、ホスト情報収集コマンド (iSMcc\_hostinfo)やホスト情報ファイルの詳細は、以下のマニュアルを参照してくだ さい。

「iStorageManager コマンドリファレンス」(IS052)

- 1.業務サーバで「ホスト情報収集コマンド(iSMcc\_hostinfo)」を export 指定で実 行して「ホスト情報ファイル」を作成します。
- 2.作成した「ホスト情報ファイル」をテキストエディタ等で開き、ノード識別 ID(iSM\_N odeInfo クラスの SystemName プロパティの値)を確認します。

## <span id="page-30-0"></span>B.3 NAS オプションの fpstatus コマンドの実行結果の確認

アップデート対象のディスクアレイ装置に NAS オプションが接続されている構成の場合、NAS オプ ションとディスクアレイ装置の間の接続経路(接続パス)の冗長構成が無停止アップデートの前提 条件を満たしているか否かを、以下の手順により NASオプションの「fpstatusコマンド」を実行して 確認します。

「fpstatus コマンド」は、NAS オプションの Node#0、および Node#1 にログインし、それぞれの Node で実行します。「fpstatus コマンド」の実行方法などの詳細は、以下のマニュアルを参照し てください。

「NAS オプションソフトウェア コマンドリファレンス」 (IF211)

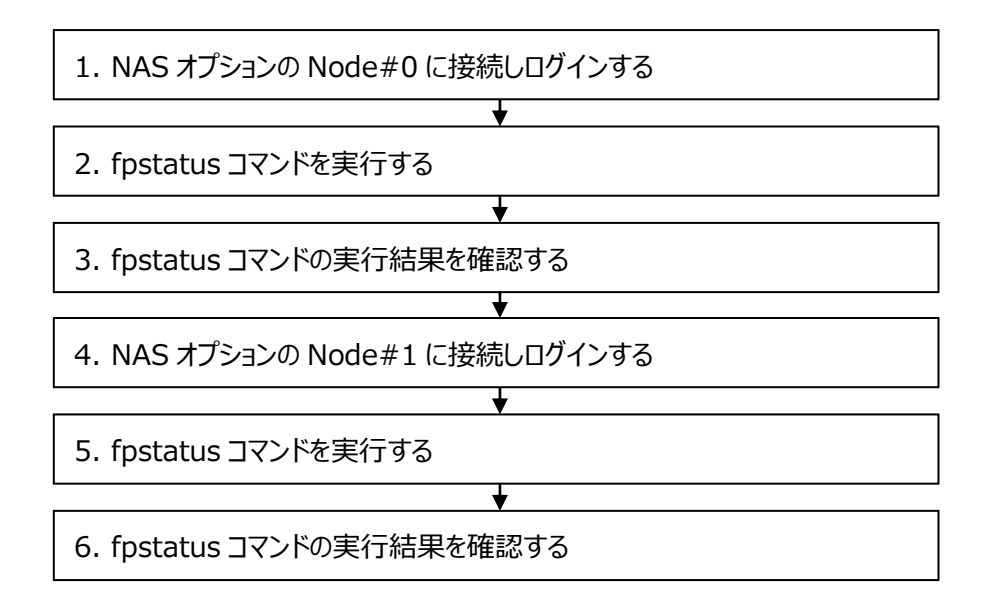

#### **手順 1. NAS オプションの Node#0 に接続しログインする**

NAS オプションに LAN で接続されている PC 等から、Node#0 に対して ssh で接続し、 nasroot アカウントでログインします。

#### **手順 2. fpstatus コマンドを実行する**

ログイン後、以下の下線部のコマンドを実行します。

\$ sudo fpstatus

#### **ディスクアレイ装置が iStorage M100、M300、M500、M700 の場合**

実行結果から、2 本、または 4 本のパスが存在すること、および、すべてのパスの状態が Online であることを確認します。

#### 【実行例】

ディスクアレイ装置と NAS オプションが 4 経路で接続されている場合は 2 本のパスを確認 します。

\$ sudo fpstatus Path Target HostPort HostPortWWN ArrayPort ArrayPortWWN Status path001-0034-0001 N1-T001 fc0034 10000000c9ce5e18 0001 2200001697121f5b Online<br>path001-0034-0101 N1-T001 fc0034 10000000c9ce5e18 0101 2a00001697121f5b Online path001-0034-0101 N1-T001 fc0034

ディスクアレイ装置と NAS オプションが 8 経路で接続されている場合は 4 本のパスを確認 します。

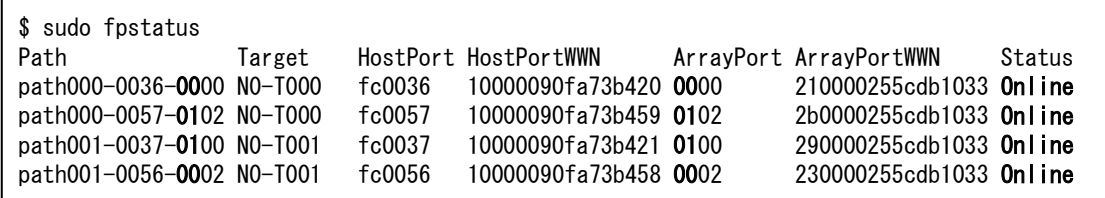

また、存在しているパスが、ディスクアレイ装置の各コントローラ#0、#1 に、それぞれ接続さ れていることを Path 情報から確認します。

接続先のコントローラは、以下の Path 形式(右から 3 文字目と 4 文字目の yy)を確認し ます。または ArrayPort 形式の先頭 2 文字から確認します。

Path 形式 [path###-xxxx-**yy**zz]

ArrayPort 形式 [**yy**pp]

**yy** : ディスクアレイ装置のコントローラ番号

00: コントローラ#0 に接続しているパス

01: コントローラ#1 に接続しているパス

#### **ディスクアレイ装置が iStorage M5000 の場合**

実行結果から 4 本のパスが存在すること、および、すべてのパスの状態が Online であること を確認します。

【実行例】

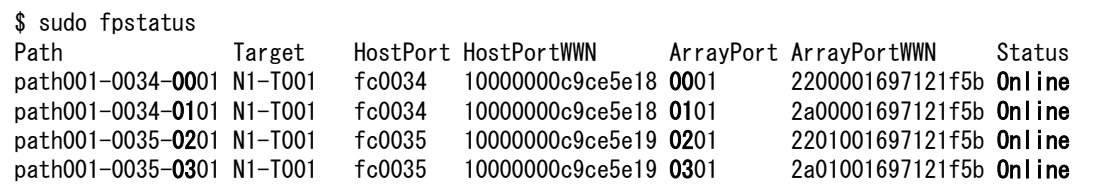

また、存在しているパスが、ディスクアレイ装置の各コントローラ#0~#3 に、それぞれ接続さ れていることを Path 情報から確認します。

接続先のコントローラは以下の Path 形式(右から 3 文字目と 4 文字目の yy)を確認しま す。または ArrayPort 形式の先頭 2 文字から確認します。

Path 形式 [path###-xxxx-**yy**zz]

ArrayPort 形式 [**yy**pp]

**yy** : ディスクアレイ装置のコントローラ番号

00: コントローラ#0 に接続しているパス

01: コントローラ#1 に接続しているパス

02: コントローラ#2 に接続しているパス

03: コントローラ#3 に接続しているパス

#### **手順 4. NAS オプションの Node#1 に接続しログインする**

次に、NAS オプションに LAN で接続されている PC 等から、Node#1 に対して ssh で接続 し、nasroot アカウントでログインします。

#### **手順 5. fpstatus コマンドを実行する**

ログイン後、以下の下線部のコマンドを実行します。

\$ sudo fpstatus

#### **手順 6. fpstatus コマンドの実行結果を確認する**

手順 3 と同様に、NAS オプションの Node#1 についても、fpstatus の実行結果から以下 を確認します。

・すべてのパスが存在し、それぞれのパスの状態が Online であることを確認します。

・存在しているパスが、ディスクアレイ装置の各コントローラに、それぞれ接続されていることを 確認します。

### <span id="page-33-0"></span>B.4 SPS のバージョンの確認

SPS のバージョンは次のコマンドで確認します。

#### **SPS 1.0 for VMware 以降**

以下の下線部のコマンドを実行します。

# esxcli software vib get -n nec\_satp\_sps

表示される情報の Version 行には以下のような内容が出力されます。

Version: 550.1.2-010201.0331

表示されるバージョンが以下の場合は、SPS 1.0 for VMware 以降がインストールされて おり、かつ、必要な修正物件が適用されています。

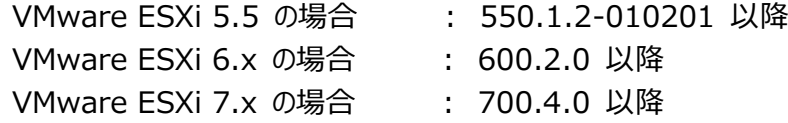

#### **SPS 5.0 for Windows 以降**

以下の下線部のコマンドを実行します。

> spsadmin /version

表示されるバージョンが 5.0.0.0 以降の場合は、SPS 5.0 for Windows 以降が インストールされています。

#### **SPS 5.0 for Linux 以降**

以下の下線部のコマンドを実行します。

# cat /proc/scsi/sps/version

表示されるバージョンが以下の場合は、SPS 5.0 for Linux 以降がインストールされて います。

Red Hat Enterprise Linux 6 の場合: 5.1.4 以降 Red Hat Enterprise Linux 7 の場合: 6.0.1 以降

## <span id="page-34-0"></span>**付録 C. ディスクアレイ装置監視製品の確認**

## <span id="page-35-0"></span>C.1 CLUSTERPRO X HA/StorageSaver の導入確認

業務サーバにディスクアレイ装置の障害監視製品である、CLUSTERPRO X

HA/StorageSaver(もしくは、CLUSTERPRO MC StorageSaver)が導入されているか を確認します。

StorageSaver は HP-UX、Linux、Windows に対応しています。OS 毎に確認手順を説 明します。

#### **手順. HP-UX で StorageSaver の導入を確認する**

業務サーバに管理者権限でログインします。 ログイン後、下記のコマンドで StorageSaver の導入を確認します。

#### # swlist | grep NEC\_SSaver

上述のコマンドの実行結果として、以下のメッセージが表示された場合、StorageSaver が 導入されています。

(注) x.y にはバージョン番号が表示されます。 NEC\_SSaver x.y HA/StorageSaver

#### **手順. Linux で StorageSaver の導入を確認する**

業務サーバに管理者権限でログインします。 ログイン後、下記のコマンドで MC StorageSaver の導入を確認します。

#### # rpm -qa | grep clusterpro-mc-ss

上述のコマンドの実行結果として、以下のメッセージが表示された場合、StorageSaver が 導入されています。

clusterpro-mc-ss-w.x.y-z.i386

(注) w.x.y-z にはバージョン番号が表示されます。

また、下記のコマンドで HA/StorageSaver の導入を確認します。

#### # rpm -qa | grep NEC\_SSaver

上述のコマンドの実行結果として、以下のメッセージが表示された場合、StorageSaver が 導入されています。

NEC\_SSaver-x.y-z.i386

(注) x.y-z にはバージョン番号が表示されます。

#### **手順. Windows で StorageSaver の導入を確認する**

業務サーバに管理者権限でログインします。 ログイン後、『プログラムと機能』で MC StorageSaver の導入を確認します。

[ スタート ] メニュー – [ コントロール パネル ] – [ プログラムと機能 ]

上記手順により、『プログラムと機能』を表示します。

一覧に [MC StorageSaver] が表示された場合、StorageSaver が導入されていま す。

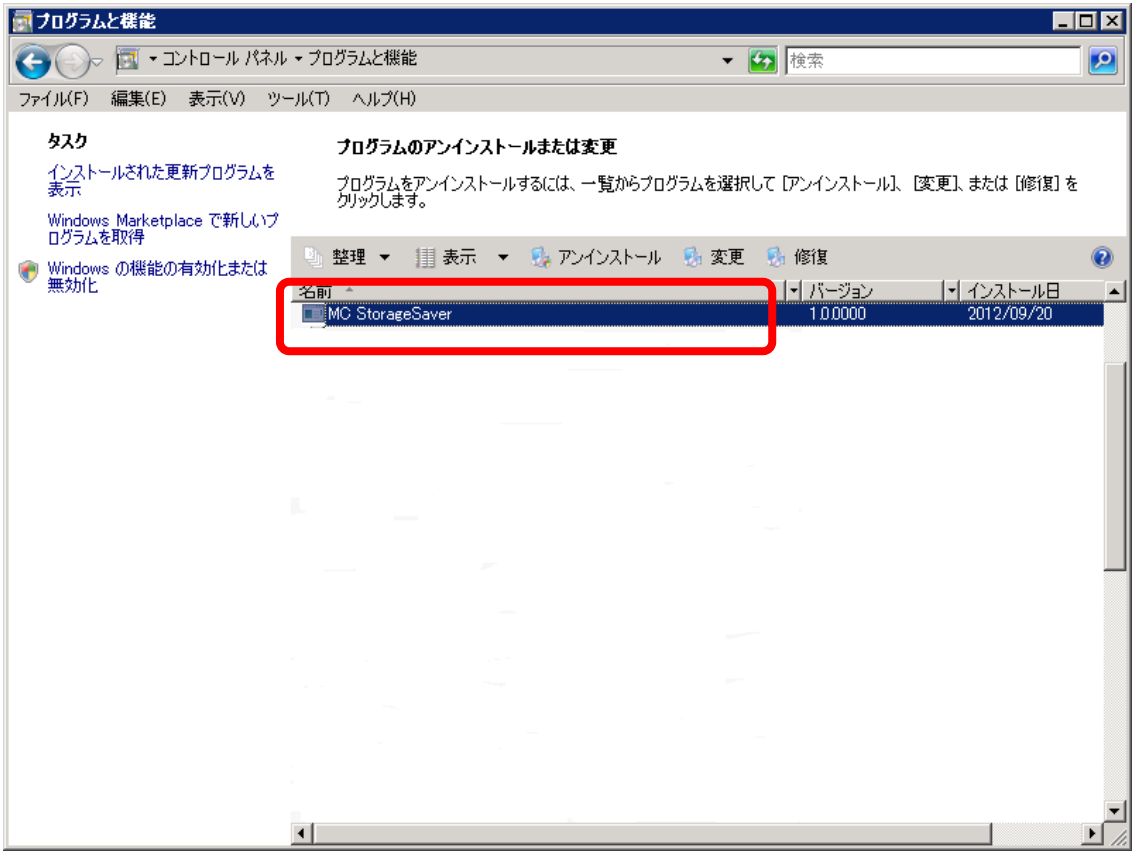

また、『プログラムの追加と削除』で HA/StorageSaver の導入を確認します。

[ スタート ] メニュー – [ コントロール パネル ] – [プログラムの追加と削除 ]

上記手順により、『プログラムの追加と削除』を表示します。

一覧に [HA/StorageSaver] が表示された場合、StorageSaver が導入されていま す。

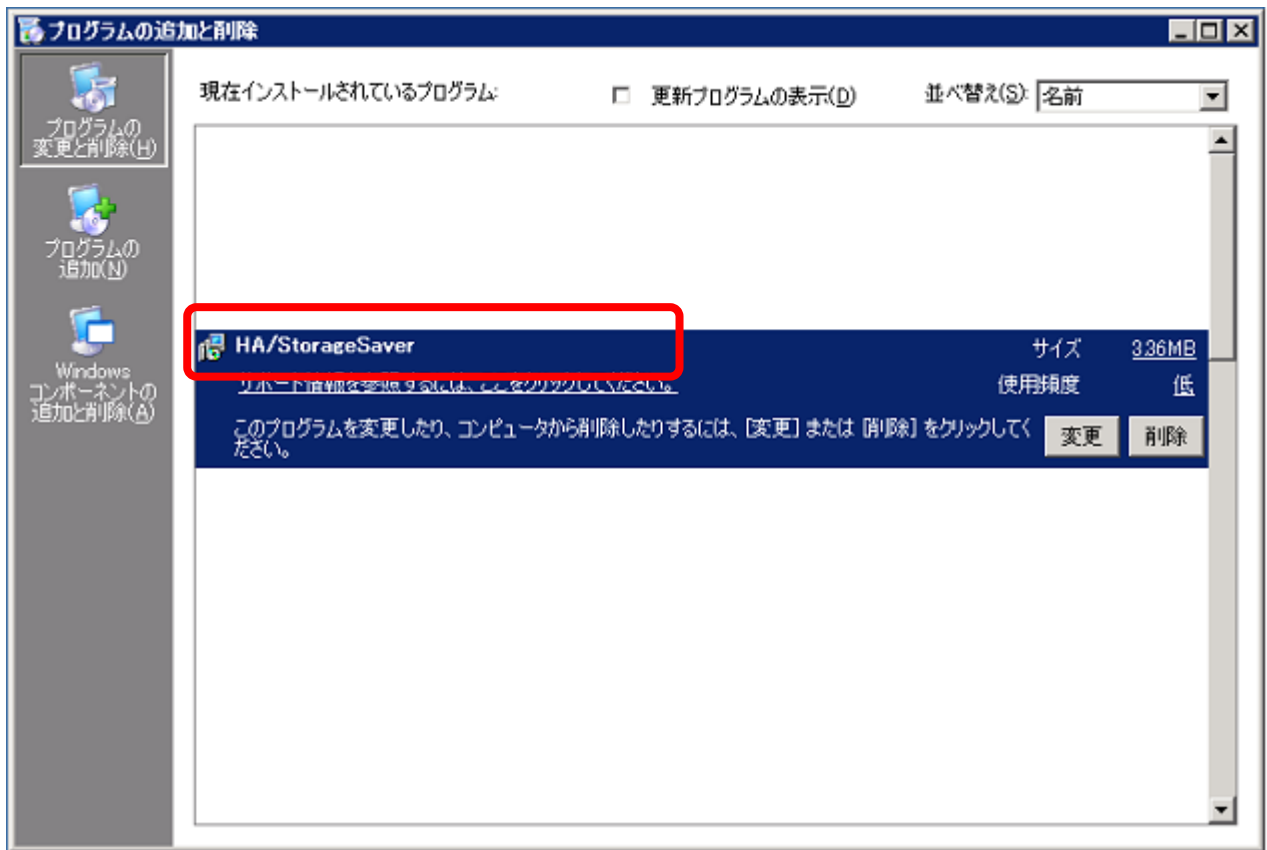

## <span id="page-38-0"></span>C.2 CLUSTERPRO X HA/RootDiskMonitor の導入確認

業務サーバが SAN boot 構成で構築されている場合、ルートディスクの障害監視製品である CLUSTERPRO X HA/RootDiskMonitor(もしくは、CLUSTERPRO MC RootDiskMonitor)が導入されているかを確認します。 SAN boot 構成ではない場合、確認する必要はありません。

RootDiskMonitor は HP-UX、Linux、Windows に対応しています。OS 毎に確認手順を 説明します。

#### **手順. HP-UX で RootDiskMonitor の導入を確認する**

業務サーバに管理者権限でログインします。 ログイン後、下記のコマンドで RootDiskMonitor の導入を確認します。

#### # swlist | grep NEC\_SSRDM

上 述 の コ マ ン ド の 実 行 結 果 と し て 、 以 下 の メ ッ セ ー ジ が 表 示 さ れ た 場 合 、 RootDiskMonitor が導入されています。

NEC\_SSRDM x.y HA/RootDiskMonitor

(注) x.y にはバージョン番号が表示されます。

#### **手順. Linux で RootDiskMonitor の導入を確認する**

業務サーバに管理者権限でログインします。

ログイン後、下記のコマンドで MC RootDiskMonitor の導入を確認します。

#### # rpm -qa | grep clusterpro-mc-rdm

上 述 の コ マ ン ド の 実 行 結 果 と し て 、 以 下 の メ ッ セ ー ジ が 表 示 さ れ た 場 合 、 RootDiskMonitor が導入されています。

clusterpro-mc-rdm-w.x.y-z.i386

(注) w.x.y-z にはバージョン番号が表示されます。

また、下記のコマンドで HA/RootDiskMonitor の導入を確認します。

# rpm -qa | grep NEC\_SSRDM

上 述 の コ マ ン ド の 実 行 結 果 と し て 、 以 下 の メ ッ セ ー ジ が 表 示 さ れ た 場 合 、 RootDiskMonitor が導入されています。

NEC\_SSRDM-x.y-z.i386

(注) x.y-z にはバージョン番号が表示されます。

#### **手順. Windows で RootDiskMonitor の導入を確認する**

業務サーバに管理者権限でログインします。 ログイン後、『プログラムと機能』で MC RootDiskMonitor の導入を確認します。

[ スタート ] メニュー – [ コントロール パネル ] – [ プログラムと機能 ]

上記手順により、『プログラムと機能』を表示します。

一覧に [MC RootDiskMonitor] が表示された場合、RootDiskMonitor が導入され ています。

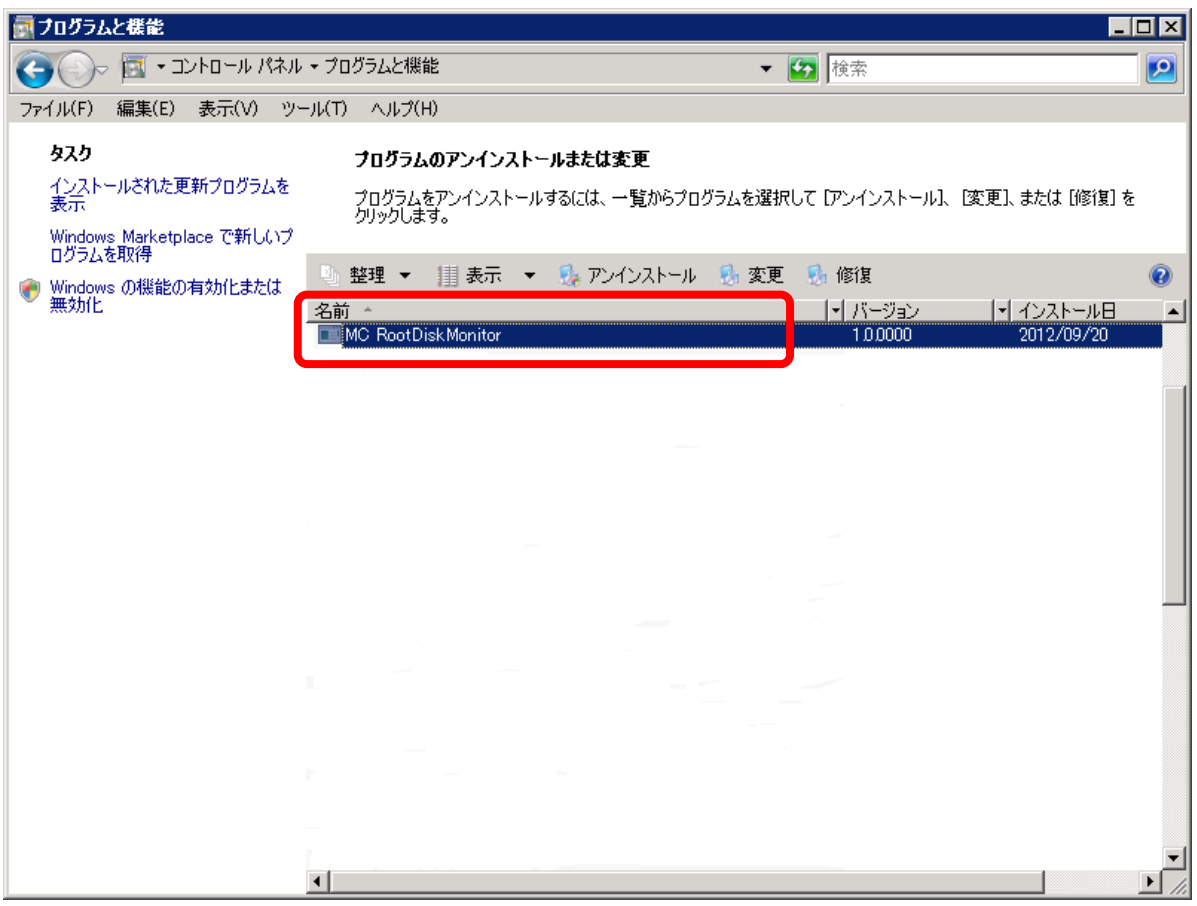

また、『プログラムの追加と削除』で HA/RootDiskMonitor の導入を確認します。

[ スタート ] メニュー – [ コントロール パネル ] – [プログラムの追加と削除 ]

上記手順により、『プログラムの追加と削除』を表示します。

一覧に [HA/RootDiskMonitor] が表示された場合、RootDiskMonitor が導入され ています。

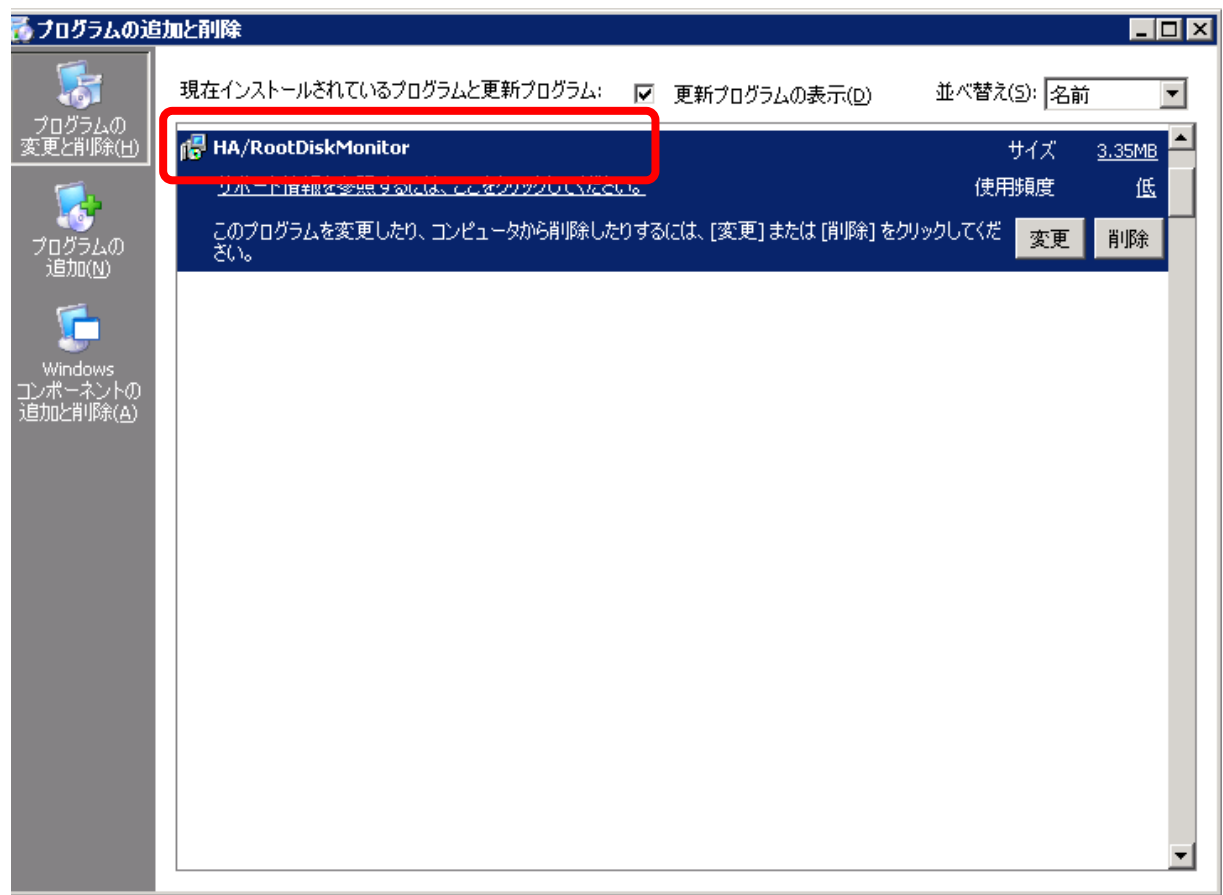

### <span id="page-41-0"></span>C.3 CLUSTERPRO MC StorageSaver for BootDisk の導入確認

業務サーバが SAN boot 構成で構築されている場合、ルートディスクの障害監視製品である CLUSTERPRO MC StorageSaver for BootDisk(以下、for BootDisk)が導入されて いるかを確認します。 SAN boot 構成ではない場合、確認する必要はありません。

for BootDisk は Linux、Windows に対応しています。OS 毎に確認手順を説明します。

#### **手順. Linux で for BootDisk の導入を確認する**

業務サーバに管理者権限でログインします。 ログイン後、下記のコマンドで for BootDisk の導入を確認します。

#### # rpm -qa | grep clusterpro-mc-ss-bootdisk

上述のコマンドの実行結果として、以下のメッセージが表示された場合、for BootDisk が 導入されています。

clusterpro-mc-ss-bootdisk-w.x.y-z.i386

(注) w.x.y-z にはバージョン番号が表示されます。

#### **手順. Windows で for BootDisk の導入を確認する**

業務サーバに管理者権限でログインします。 ログイン後、『プログラムと機能』で for BootDisk が導入されているか確認します。

[ スタート ] メニュー – [ コントロール パネル ] – [ プログラムと機能 ]

上記手順により、『プログラムと機能』を表示します。

一覧に [MC StorageSaver for BootDisk] が表示された場合、for BootDisk が導 入されています。

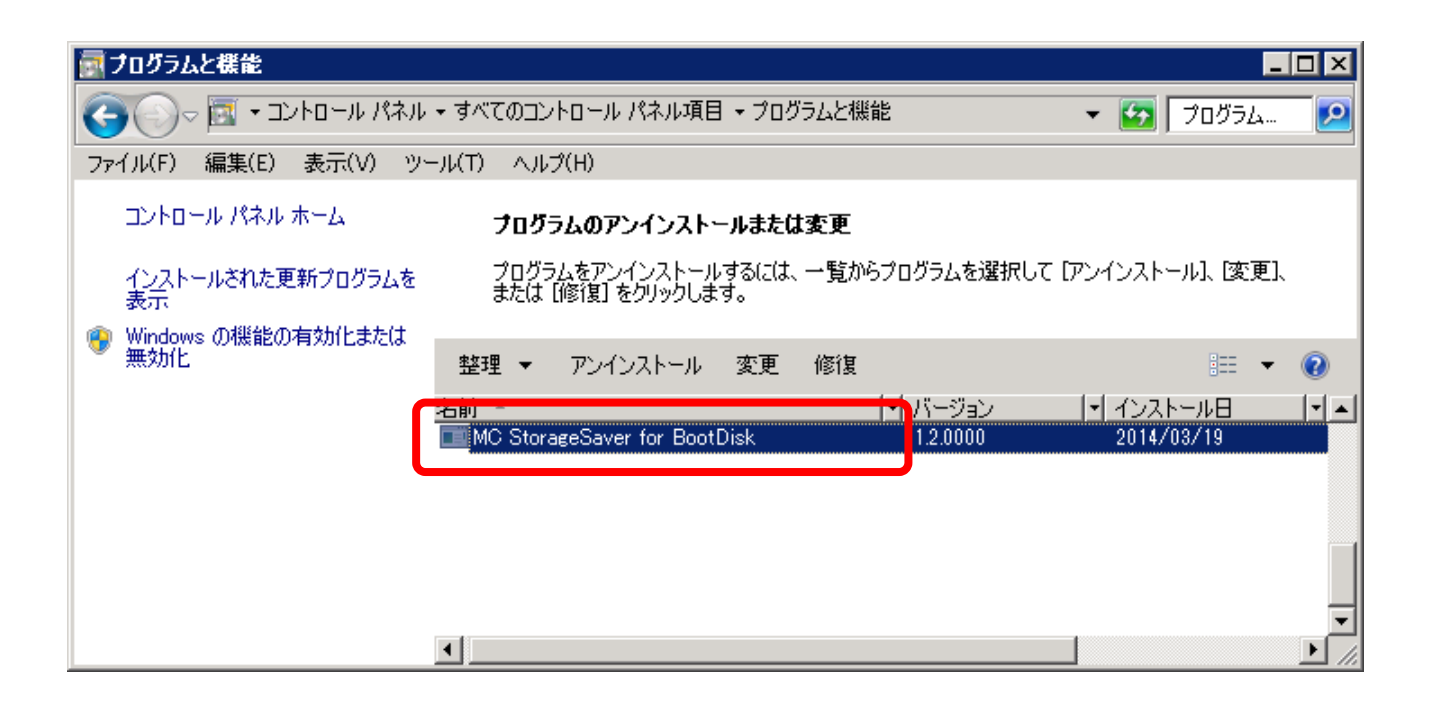

iStorage ストレージ制御ソフト アップデートガイド システム構成確認手順 M10e,M100,M300,M500,M700,M5000

2021年 2月 第11版 日 本 電 気 株 式 会 社 東京都港区芝五丁目7番1号 TEL(03)3454-1111 (大代表)

NEC Corporation 2021

日本電気株式会社の許可なく複製・改変などを行うことはできません。 本書の内容に関しては将来予告なしに変更することがあります。